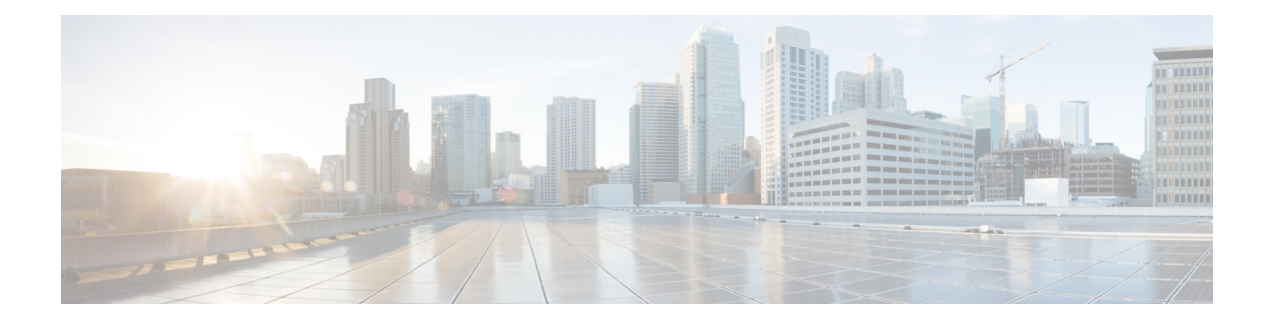

# **Configuring NCS 1002 Using Data Models**

This section includes examples for configuring NCS 1002 using Data models.

- [Supported](#page-0-0) YANG Models in NCS 1002, on page 1
- [Configure](#page-1-0) Slice, on page 2
- Configure Optics [Controller,](#page-3-0) on page 4
- Configure Ethernet and Coherent DSP [Controllers,](#page-6-0) on page 7
- Configure [Performance](#page-8-0) Monitoring, on page 9
- Configure [Loopback,](#page-9-0) on page 10
- Configure MACsec [Encryption,](#page-10-0) on page 11
- [Configure](#page-13-0) Breakout Patch Panel, on page 14
- [Configure](#page-14-0) LLDP Drop, on page 15
- [Configure](#page-15-0) PRBS on Trunk Ports, on page 16
- Monitor Headless [Statistics,](#page-17-0) on page 18
- Open Configuration Model for Client FEC and [Laser-Squelch,](#page-17-1) on page 18
- IPv4 PING Over [NETCONF,](#page-18-0) on page 19
- IPv6 PING Over [NETCONF,](#page-21-0) on page 22
- [Examples](#page-25-0) Using gRPC, on page 26

### <span id="page-0-0"></span>**Supported YANG Models in NCS 1002**

The supported config and oper YANG models for NCS 1002 are listed below:

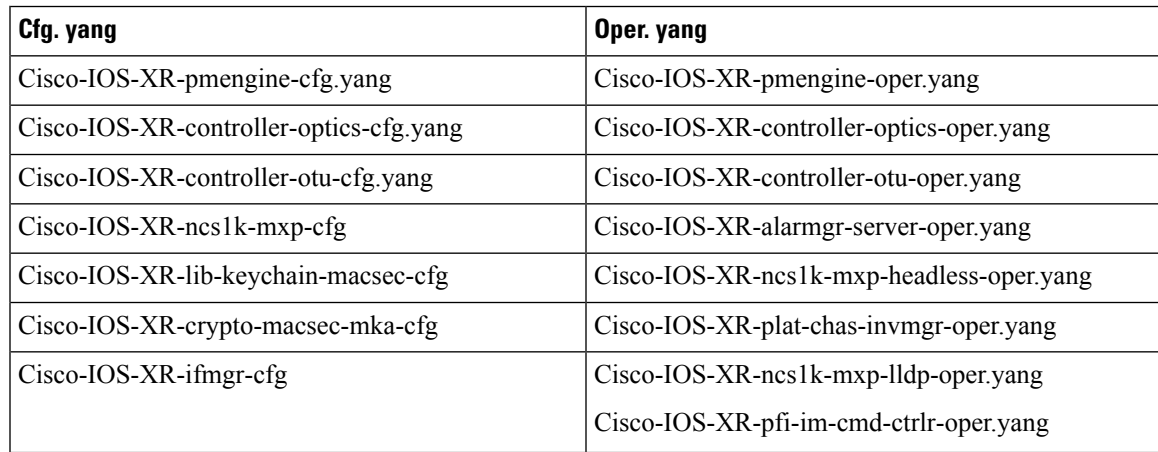

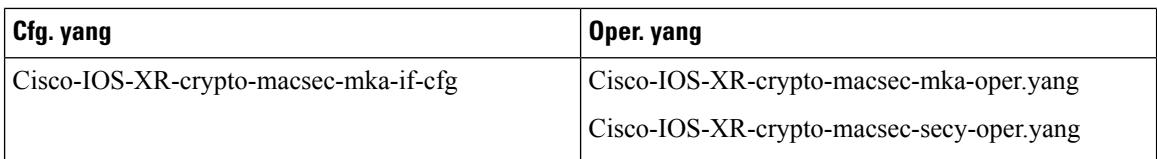

The supported versions of Open Config model are listed below:

- openconfig-platform.yang 0.4.0
- openconfig-platform-transceiver.yang 0.1.0
- openconfig-terminal-device.yang 0.3.0
- openconfig-interfaces.yang 1.0.2

### <span id="page-1-0"></span>**Configure Slice**

**Step 1** Use the Cisco-IOS-XR-ncs1k-mxp-cfg.yang YANG model for provisioning the slice with traffic on the client and trunk ports.

All the five client ports of the slice need to be configured at the same bitrate except for mixed mode configuration. Both the trunk ports are always set with the same FEC mode. In mixed mode configuration, the client ports are configured at different bitrates.

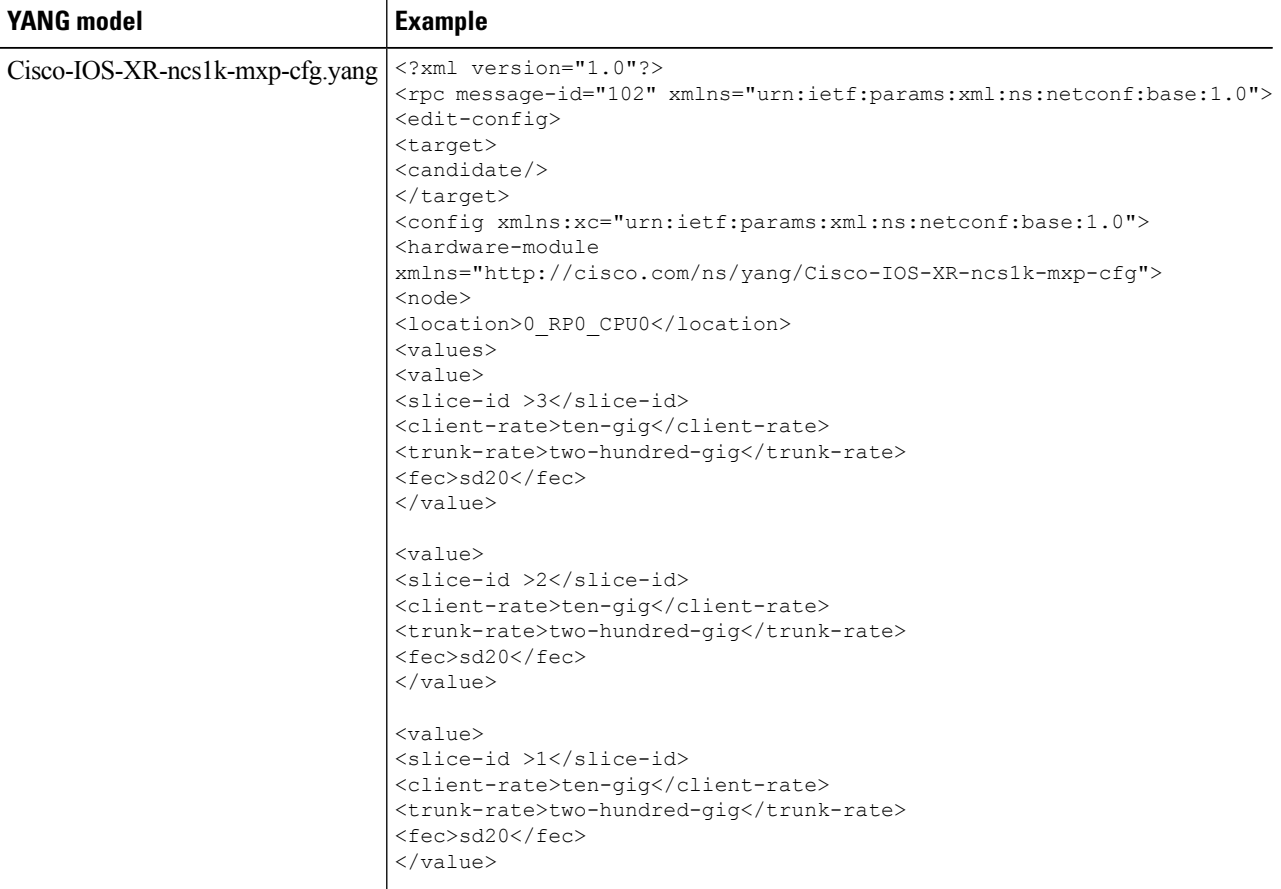

 $\mathbf I$ 

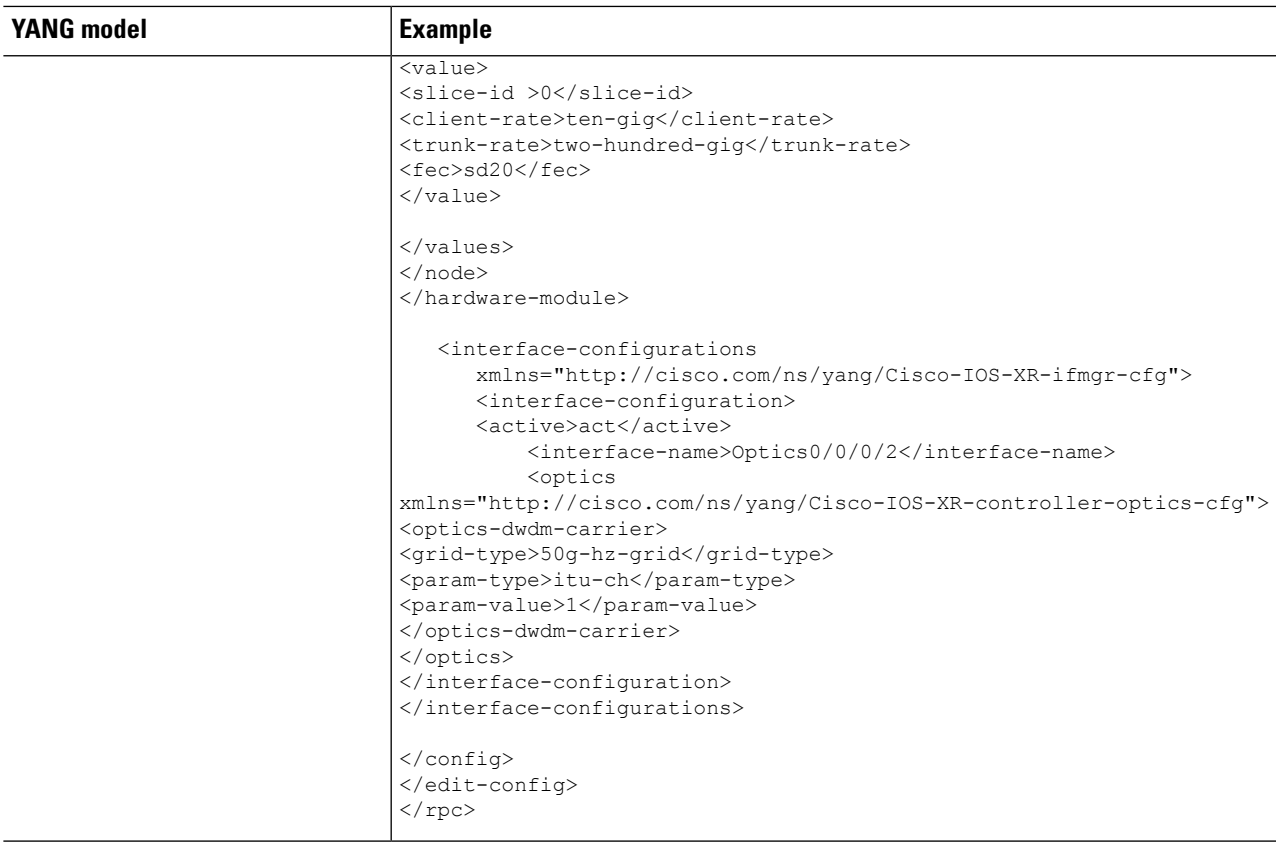

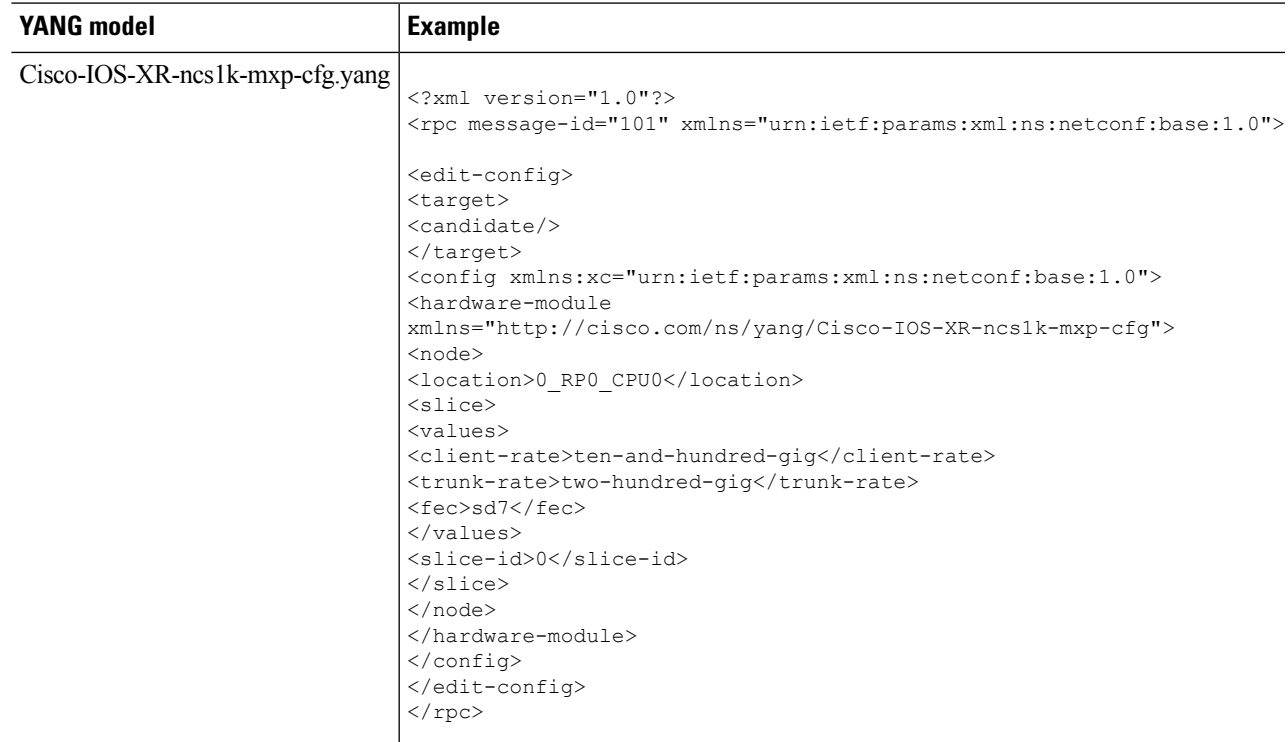

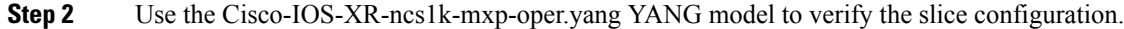

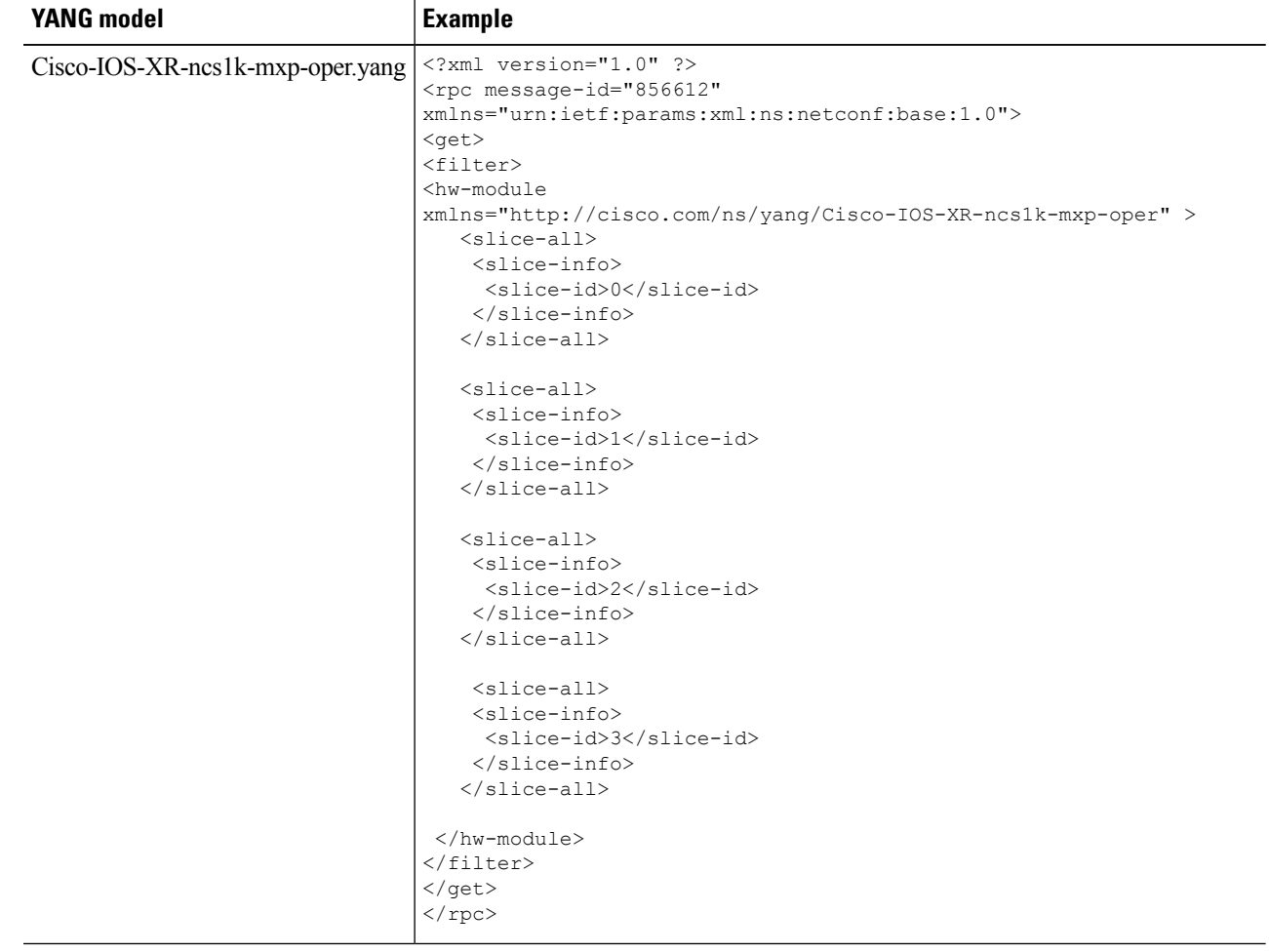

# <span id="page-3-0"></span>**Configure Optics Controller**

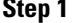

Use the Cisco-IOS-XR-ifmgr-cfg.yang YANG model for configuring the optics controller.

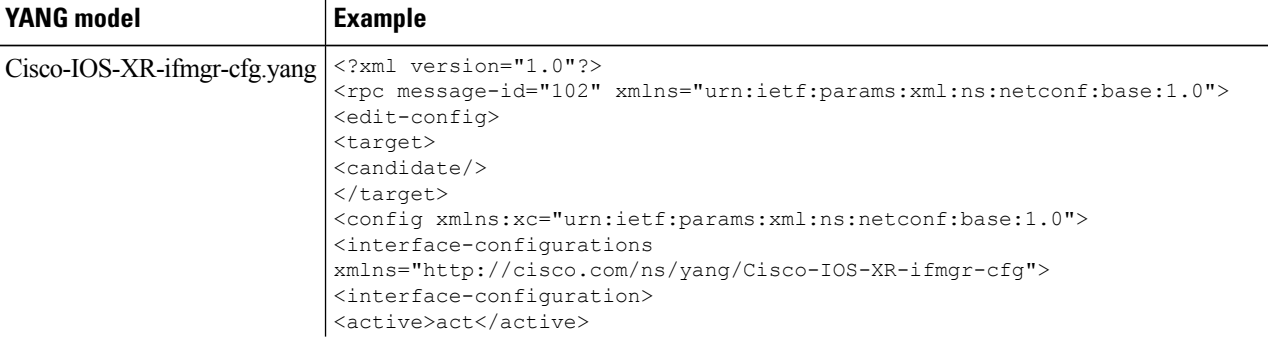

I

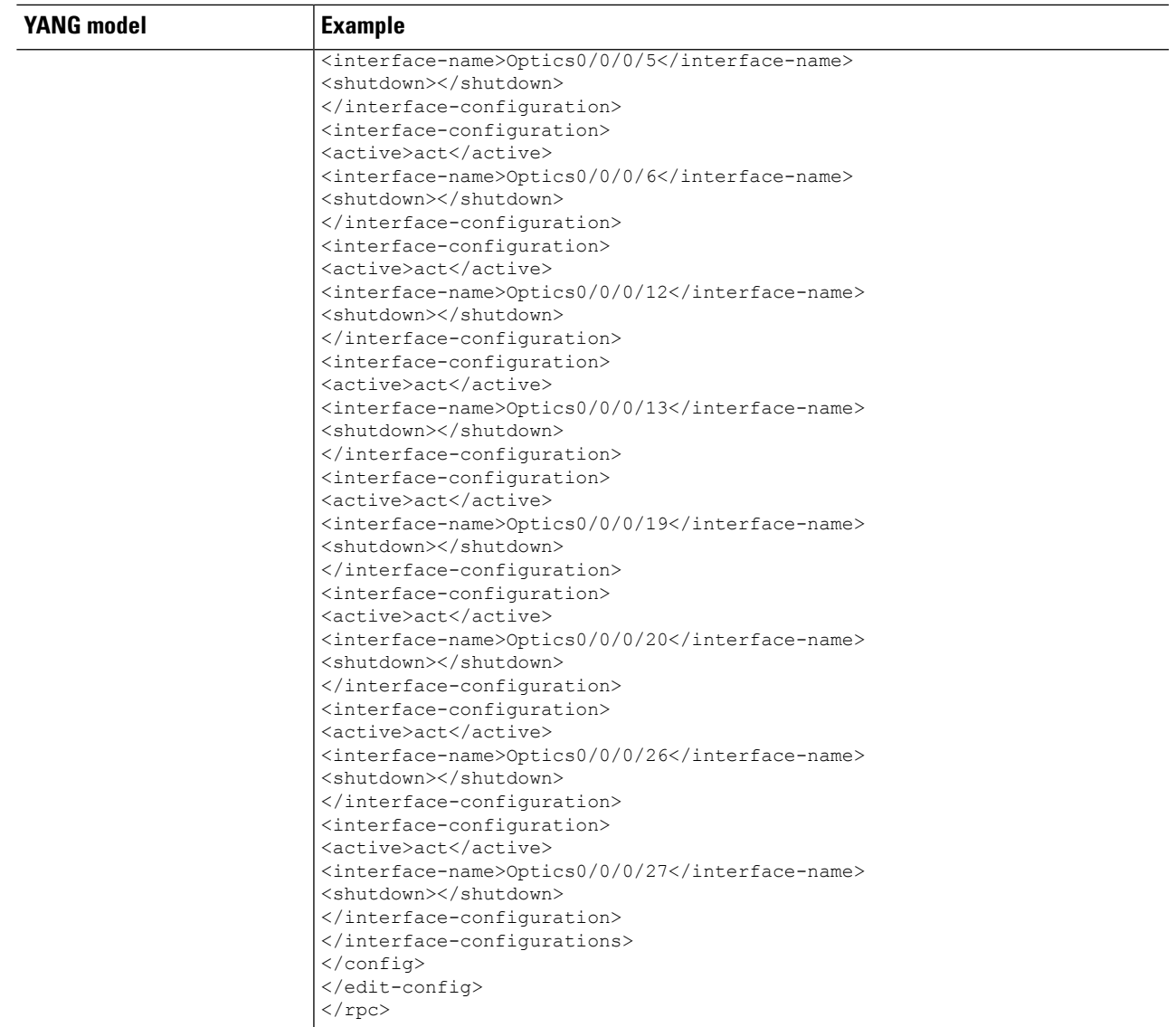

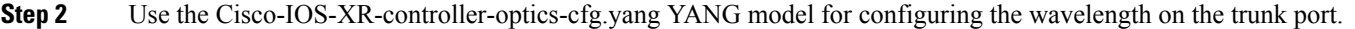

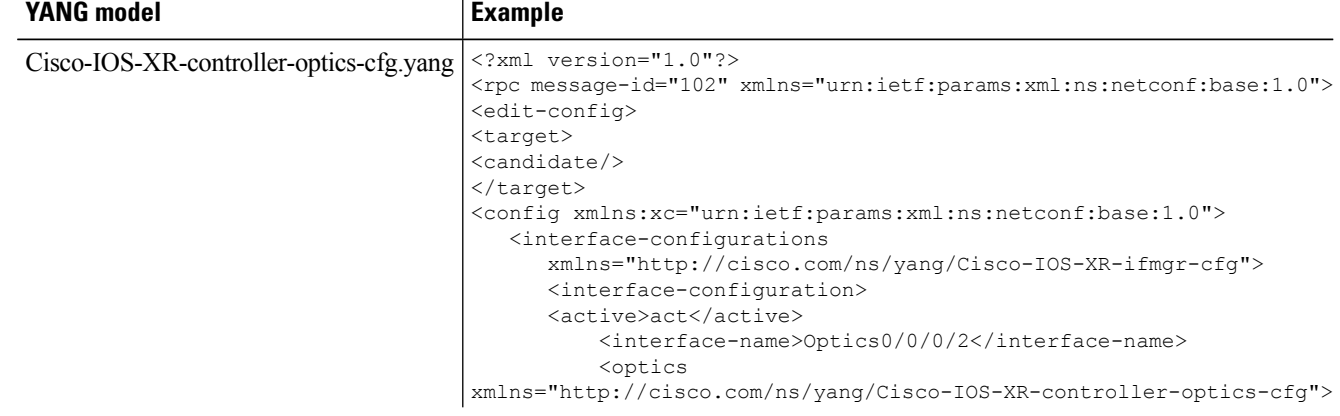

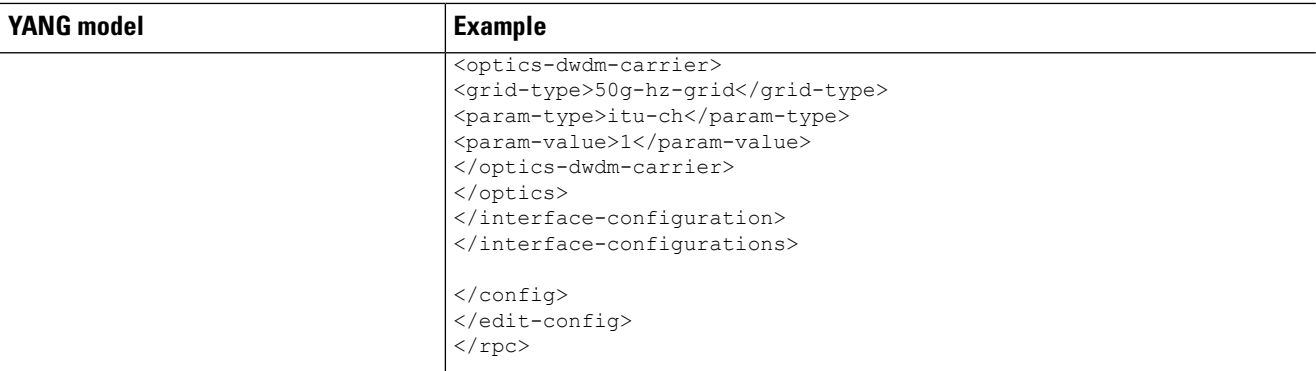

#### **Step 3** Use the Cisco-IOS-XR-controller-optics-oper.yang YANG model to verify the wavelength and channel mapping for trunk optics controllers.

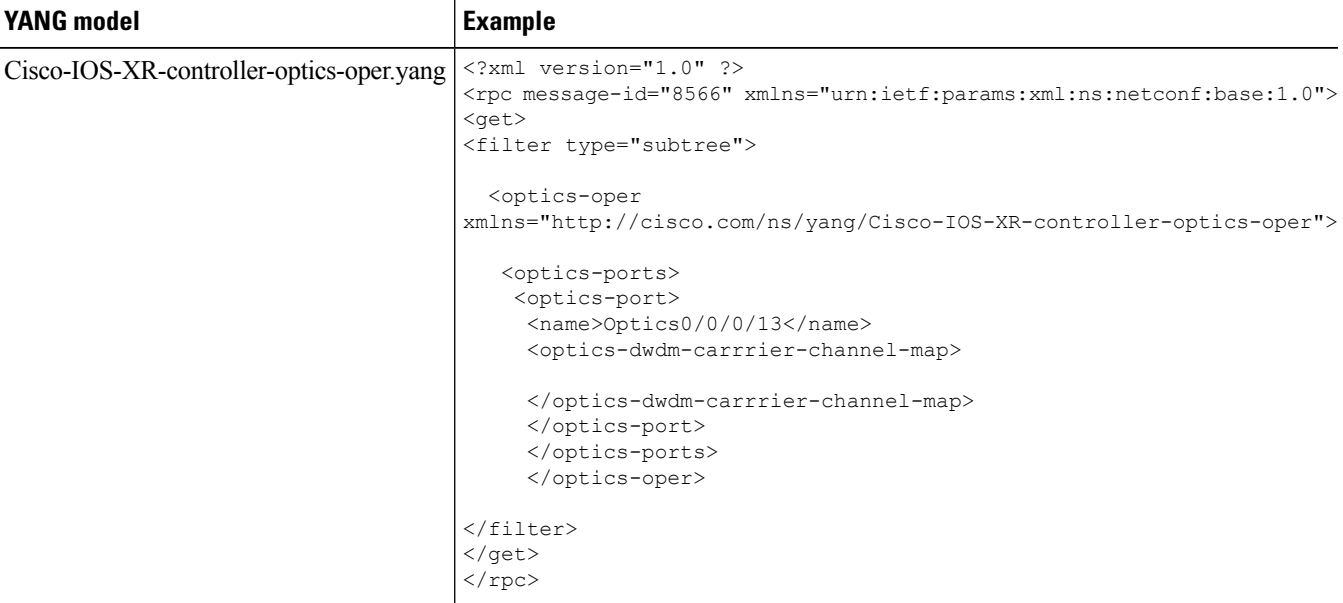

#### **Step 4** Use the Cisco-IOS-XR-pfi-im-cmd-ctrlr-oper.yang YANG model to display the name, status, and port description of the optics controller.

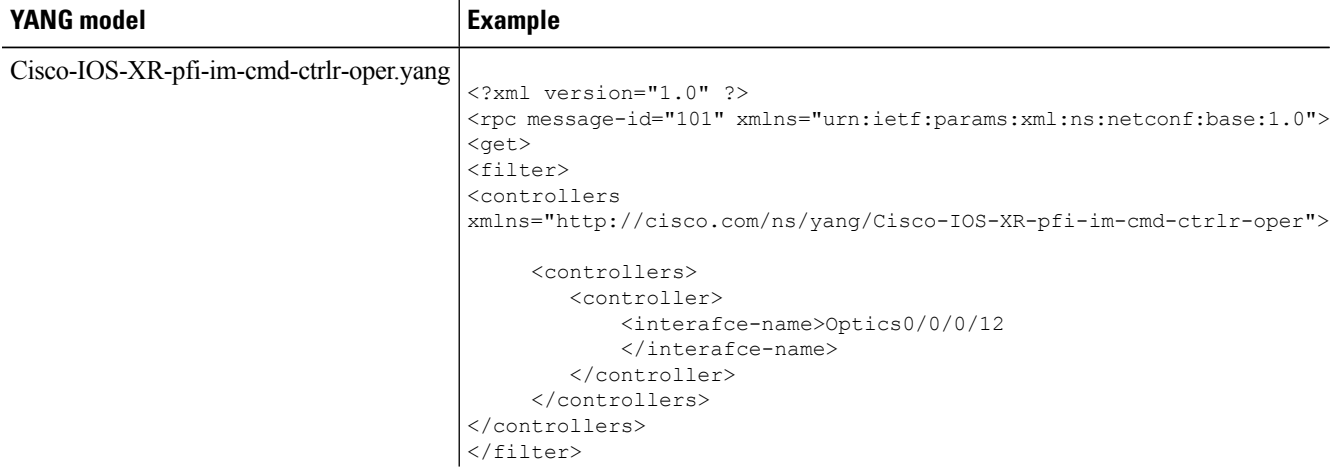

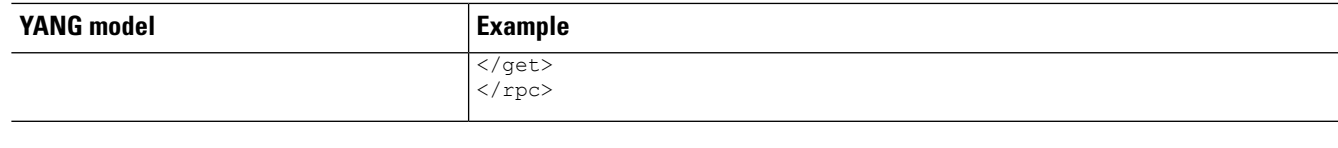

### <span id="page-6-0"></span>**Configure Ethernet and Coherent DSP Controllers**

**Step 1** Use the Cisco-IOS-XR-ifmgr-cfg.yang YANG model to configure the Ethernet controller.

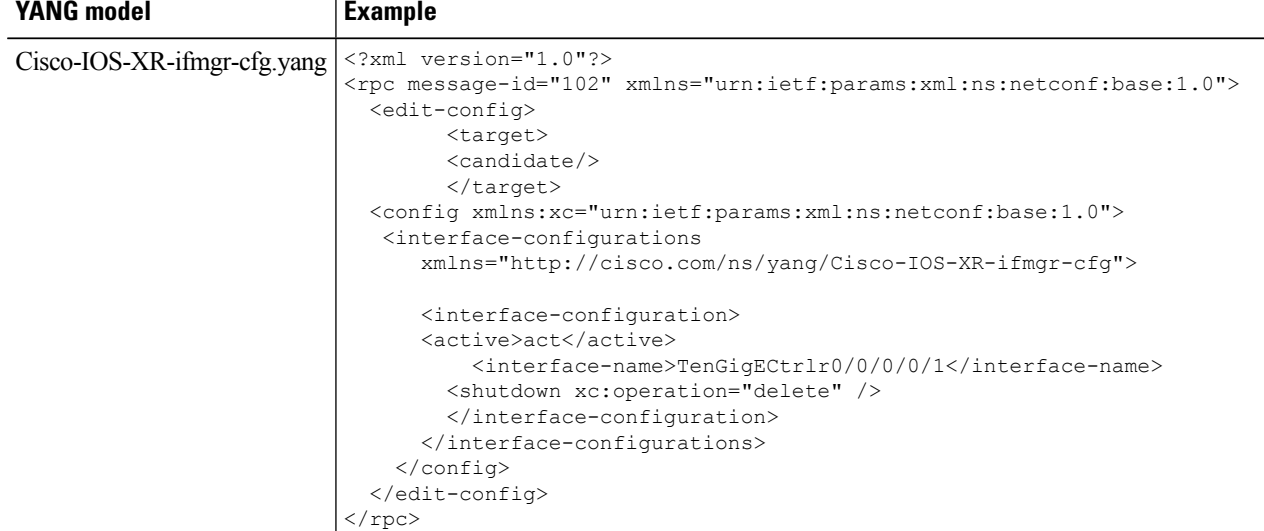

**Step 2** Use the Cisco-IOS-XR-ifmgr-cfg.yang YANG model to configure the Coherent DSP controller.

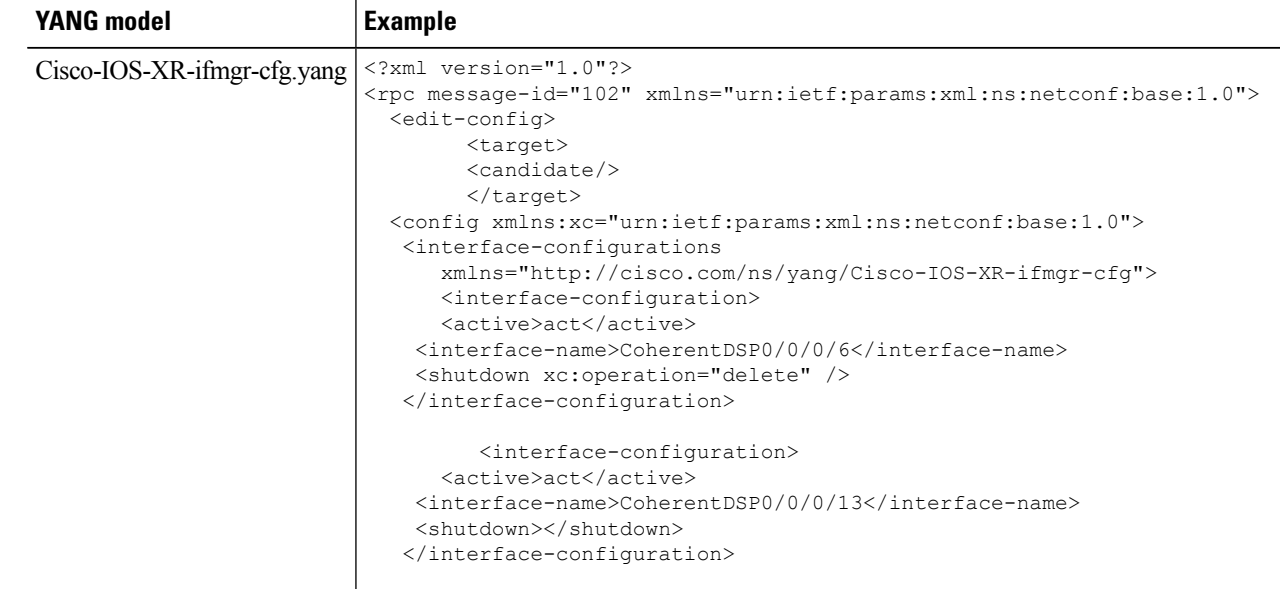

| <b>YANG model</b> | <b>Example</b>                                       |
|-------------------|------------------------------------------------------|
|                   | <interface-configuration></interface-configuration>  |
|                   | <active>act</active>                                 |
|                   | <interface-name>CoherentDSP0/0/0/20</interface-name> |
|                   | <shutdown></shutdown>                                |
|                   |                                                      |
|                   | <interface-configuration></interface-configuration>  |
|                   | <active>act</active>                                 |
|                   | <interface-name>CoherentDSP0/0/0/27</interface-name> |
|                   | <shutdown></shutdown>                                |
|                   |                                                      |
|                   |                                                      |
|                   | $\langle$ /config>                                   |
|                   |                                                      |
|                   |                                                      |

**Step 3** Use the Cisco-IOS-XR-pfi-im-cmd-ctrlr-oper.yang YANG model to display the name, status, and port description of the Ethernet controller.

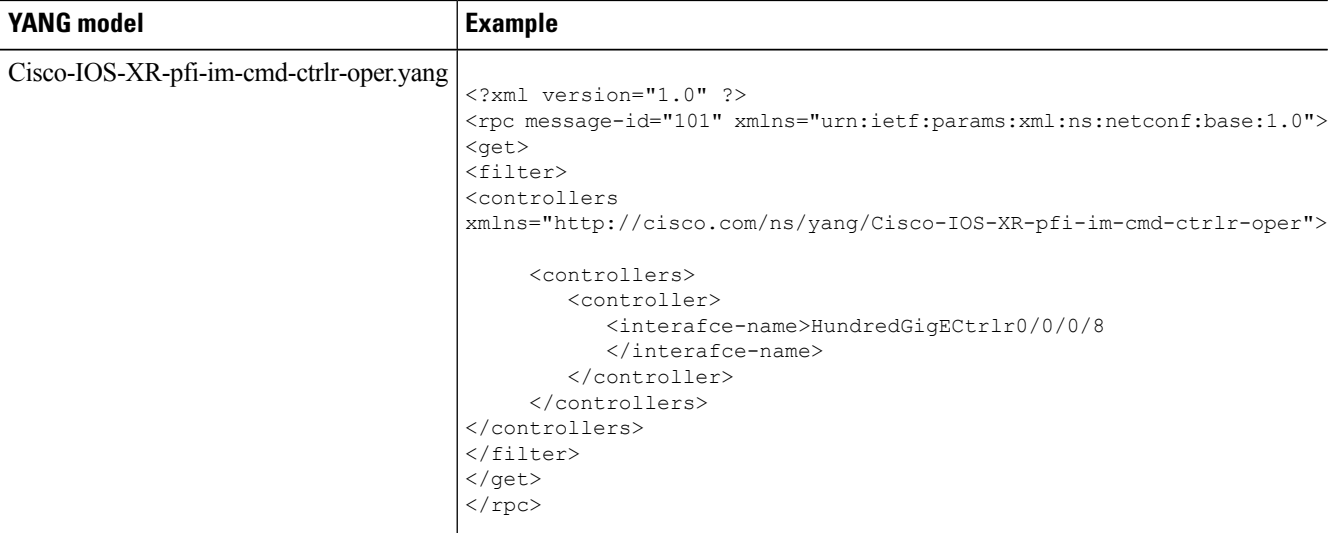

**Step 4** Use the Cisco-IOS-XR-pfi-im-cmd-ctrlr-oper.yang YANG model to display the name, status, and port description of the Coherent DSP controller.

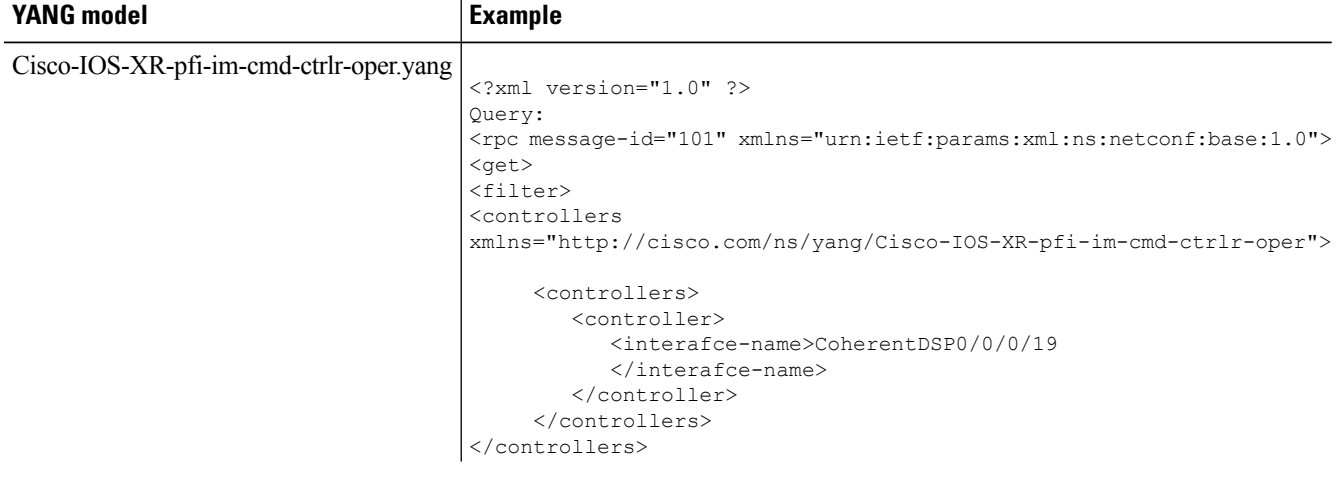

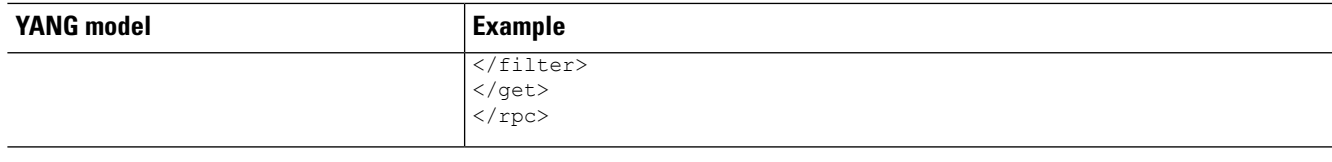

### <span id="page-8-0"></span>**Configure Performance Monitoring**

- **Step 1** Use the Cisco-IOS-XR-ifmgr-cfg.yang and Cisco-IOS-XR-pmengine-cfg.yang YANG models for configuring the performance monitoring parameters for the Optics, Ethernet, and coherentDSP controllers.
- **Step 2** Use the Cisco-IOS-XR-pmengine-oper.yang YANG models to view the performance monitoring parameters for the Optics, Ethernet, and coherentDSP controllers.

The table below shows an example that displays all the PM parameters for the optics controller. You can use specific filters for the required the output.

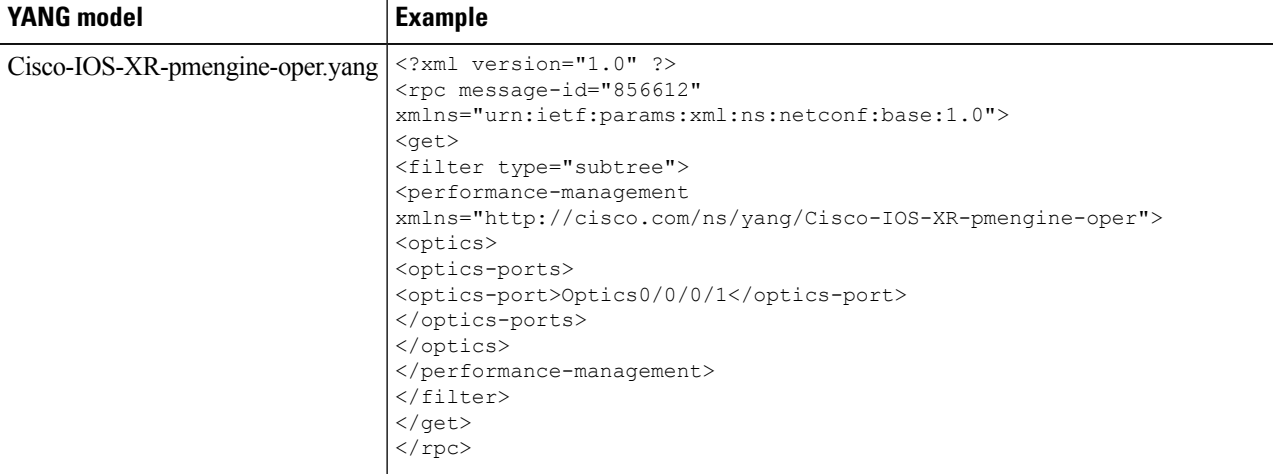

The table below shows an example that displays current 15 minute FEC PM for the Coherent DSP controller.

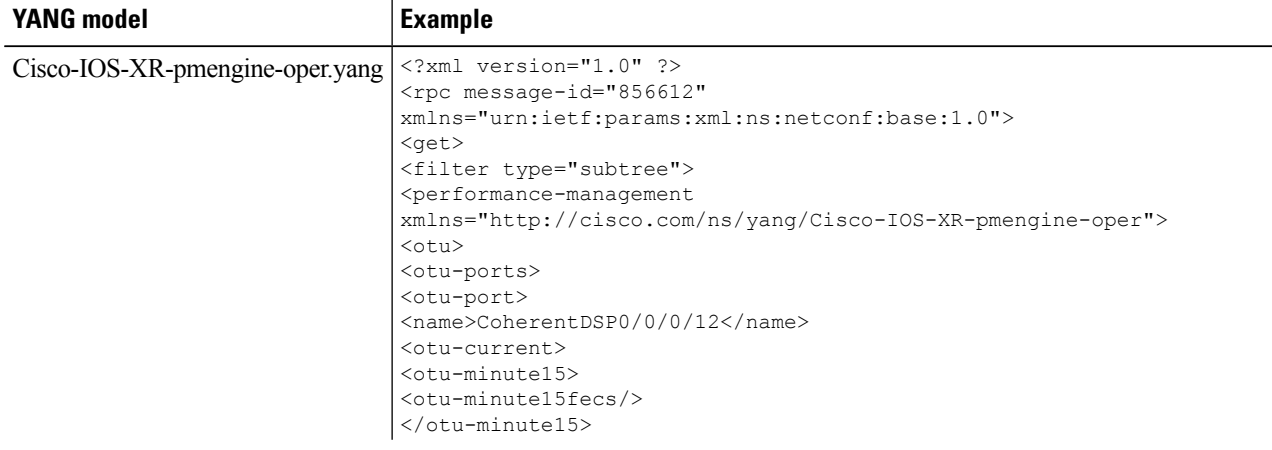

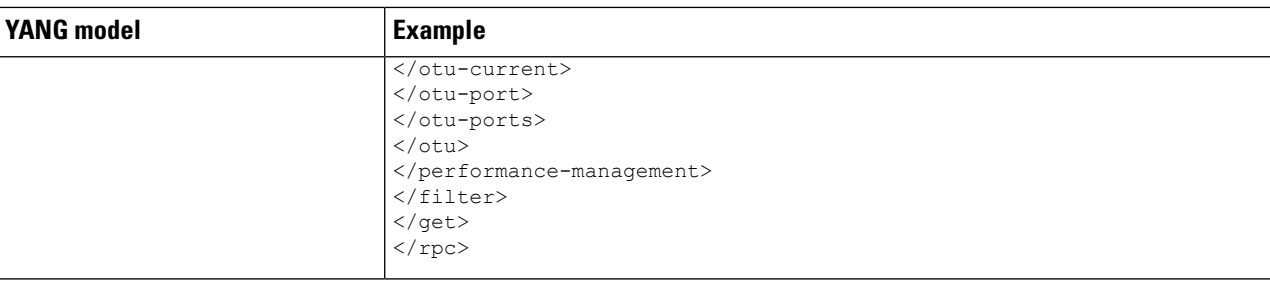

## <span id="page-9-0"></span>**Configure Loopback**

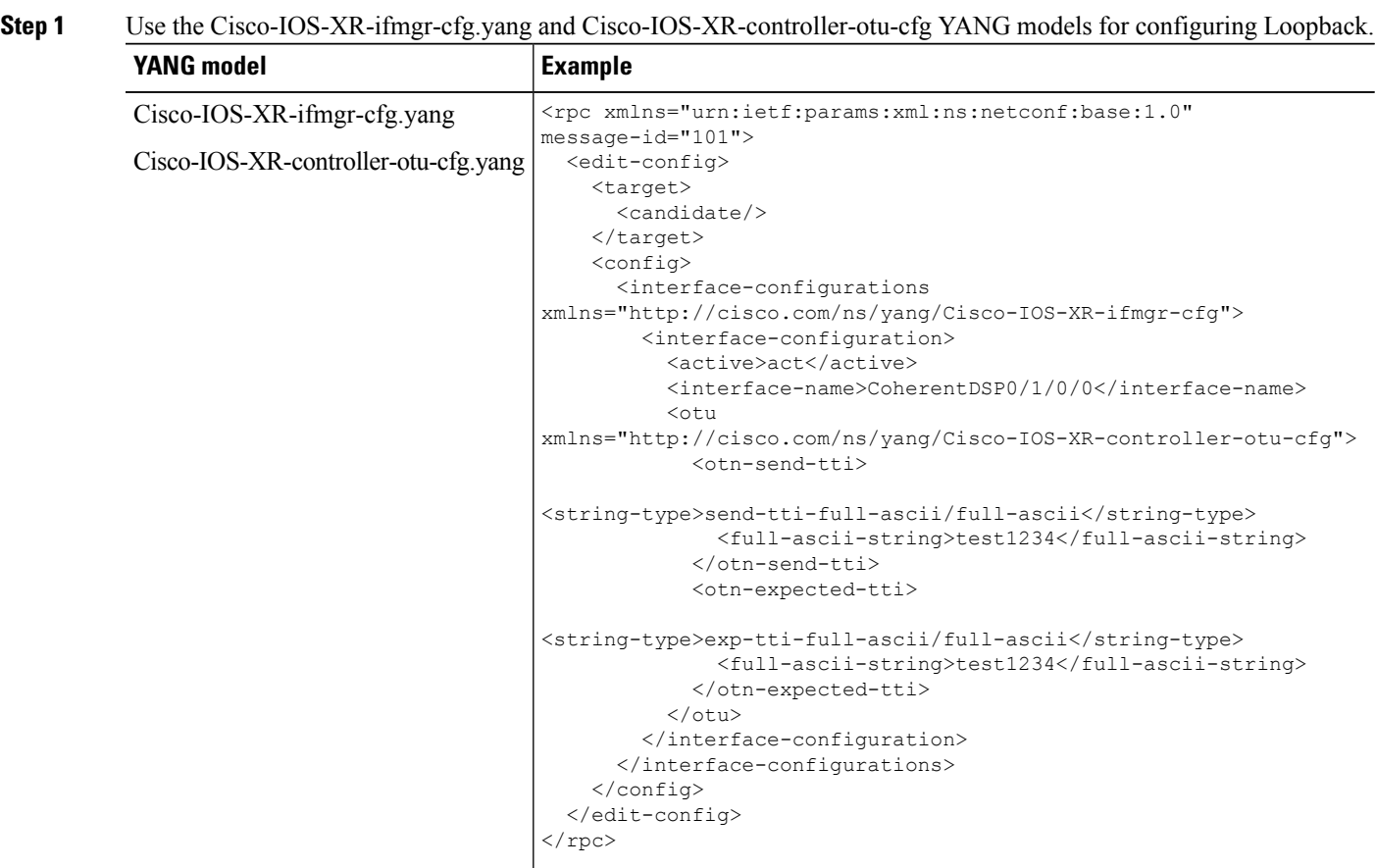

#### **Step 2** Use the Cisco-IOS-XR-ifmgr-cfg.yang and Cisco-IOS-XR-drivers-media-eth-cfg.yang YANG models for configuring the maintenance mode and loopback on an Ethernet controller.

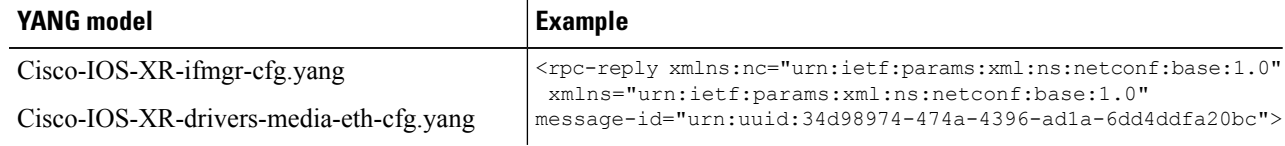

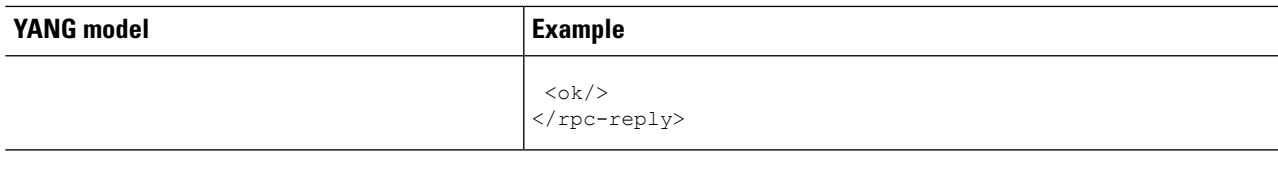

# <span id="page-10-0"></span>**Configure MACsec Encryption**

**Step 1** Use the Cisco-IOS-XR-ncs1k-mxp-cfg.yang YANG model to create an encrypted slice.

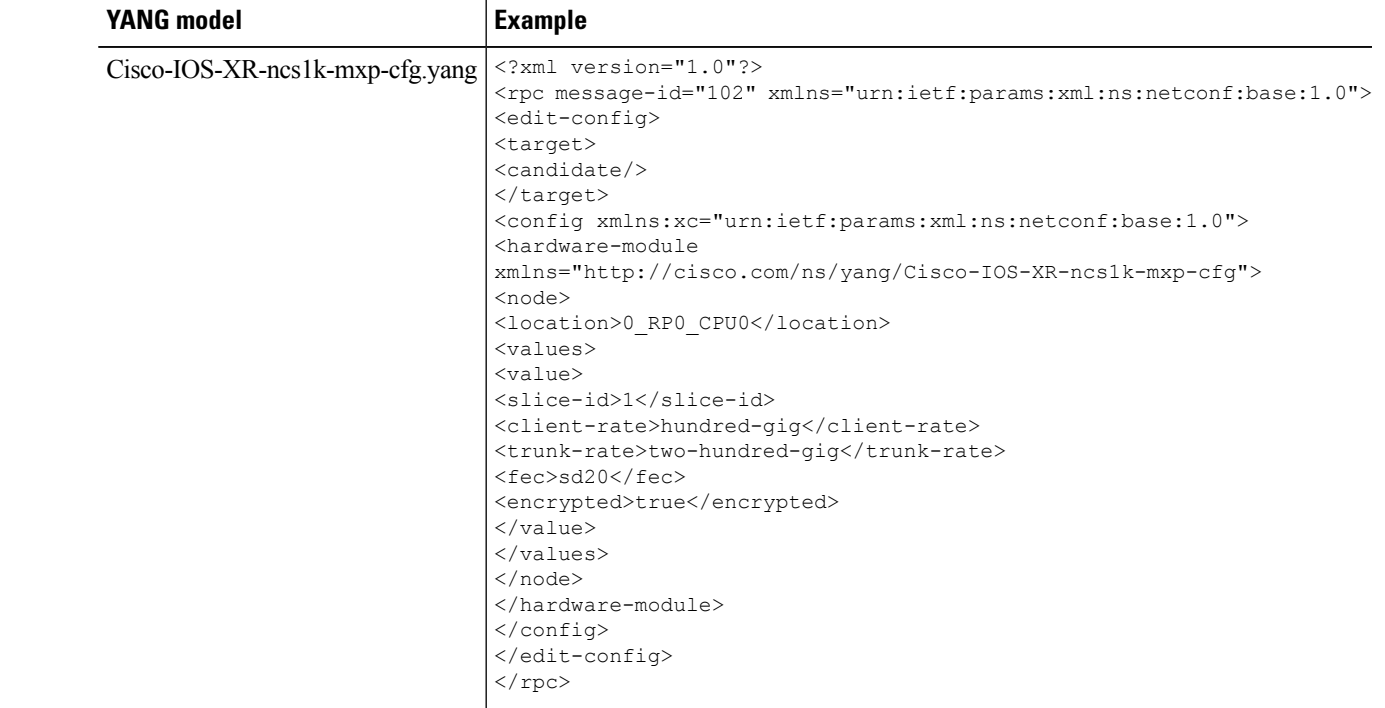

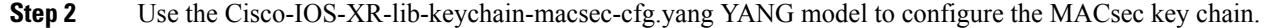

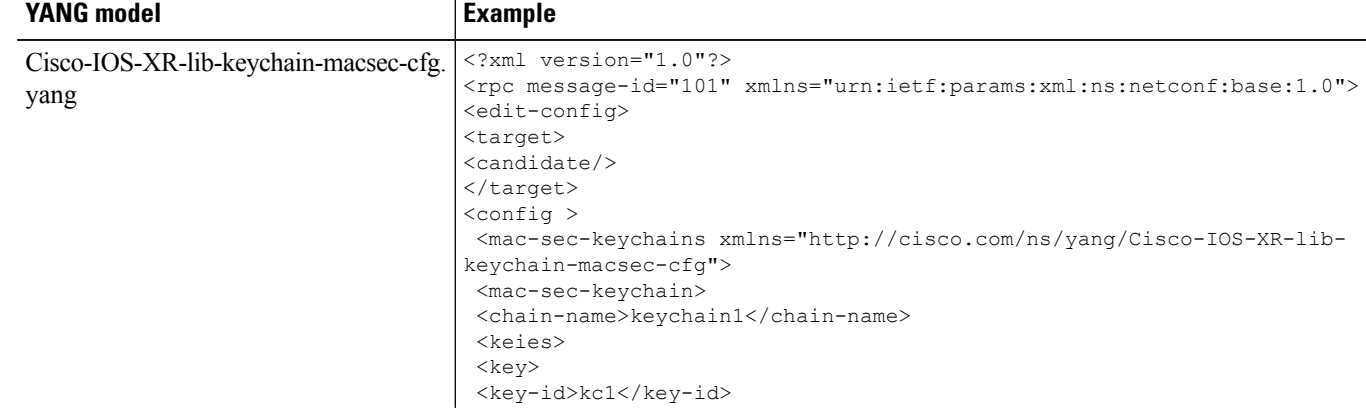

 $\overline{a}$ 

I

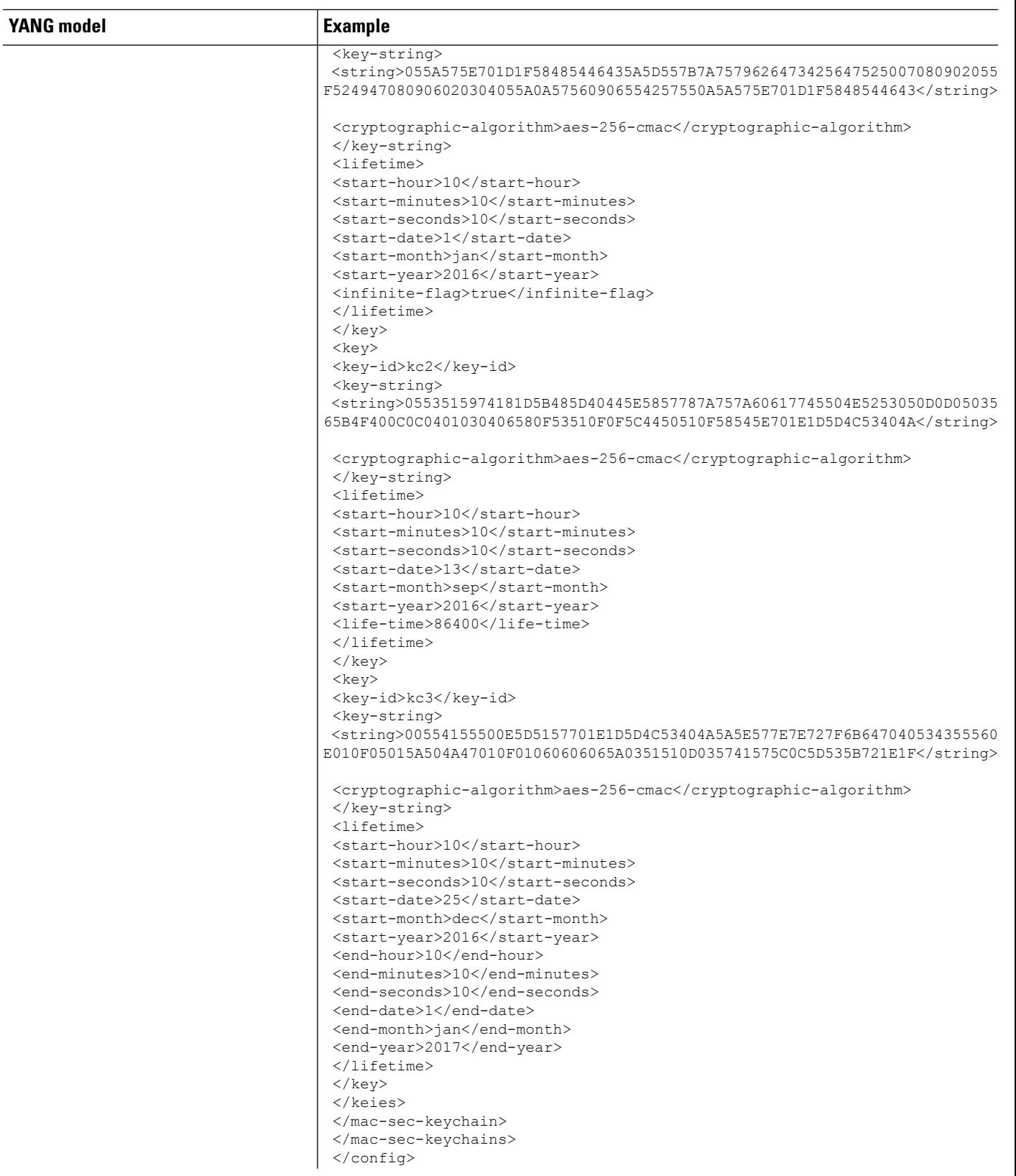

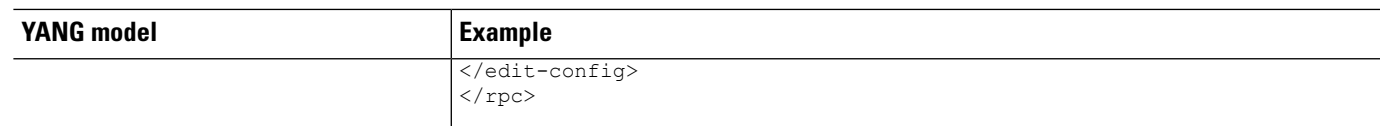

#### **Step 3** Use the Cisco-IOS-XR-crypto-macsec-mka-cfg.yang YANG model to configure a MACsec policy.

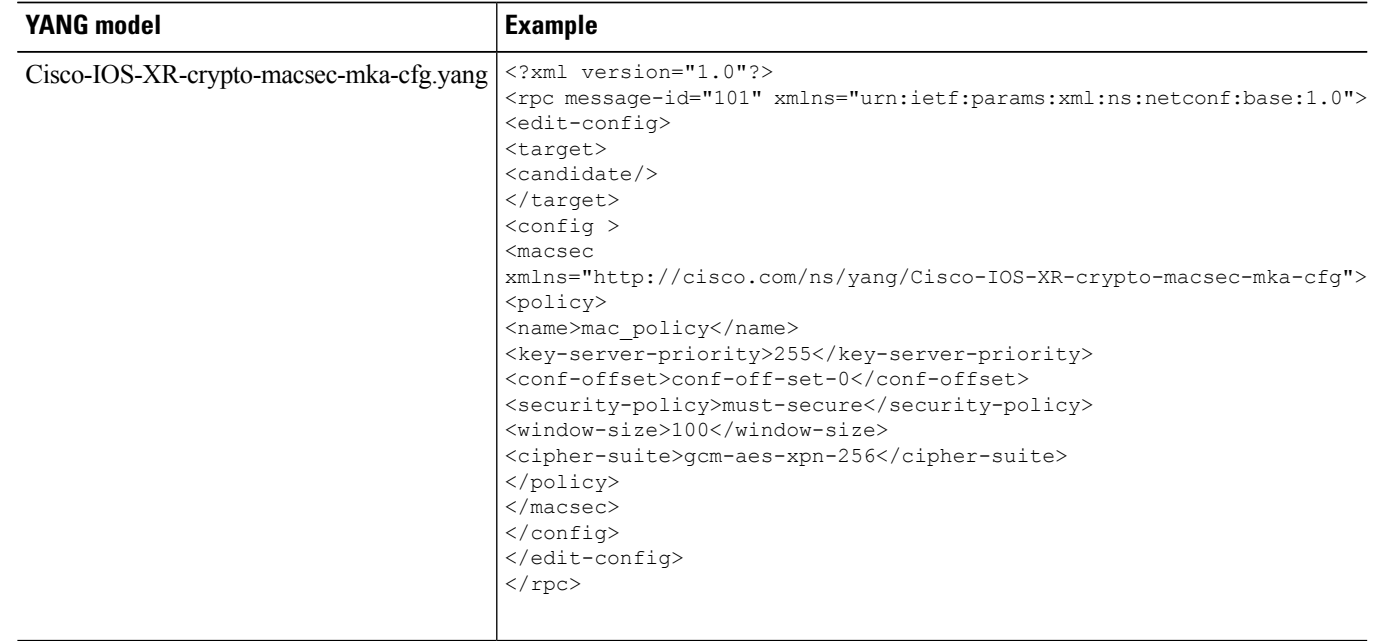

#### **Step 4** Use the Cisco-IOS-XR-ifmgr-cfg.yang and Cisco-IOS-XR-crypto-macsec-mka-if-cfg.yang YANG model to configure MACsec on a MACsec controller.

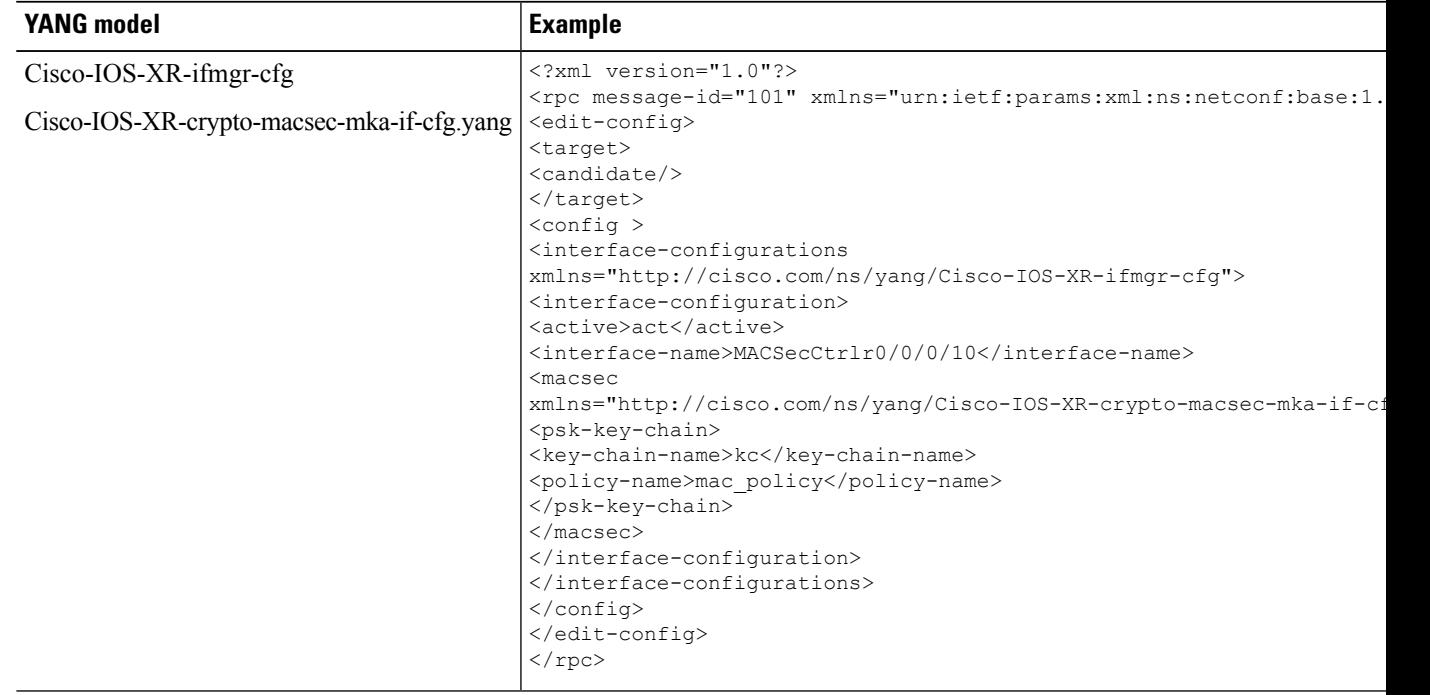

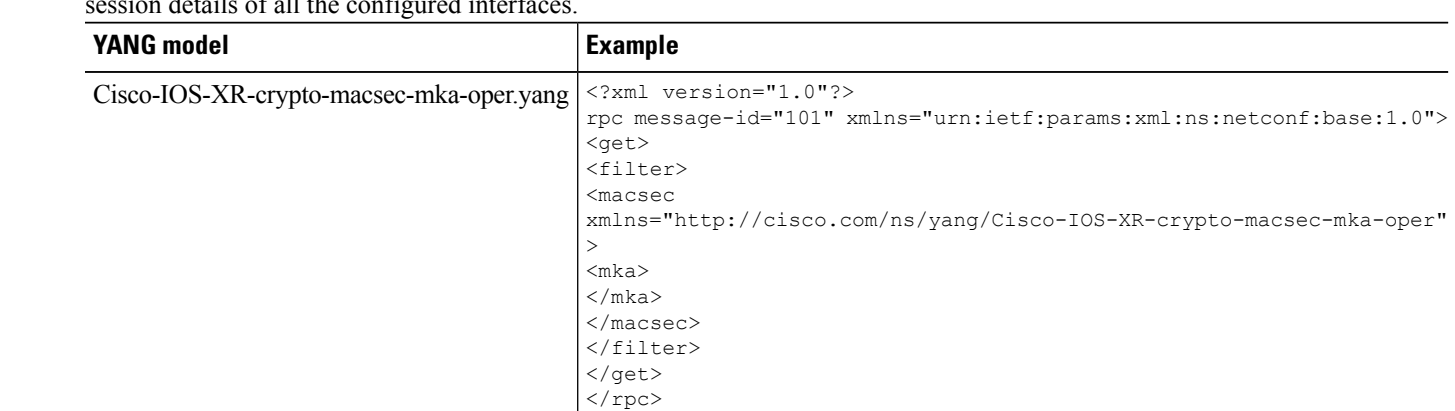

**Step 5** Use the Cisco-IOS-XR-crypto-macsec-mka-oper.yang YANG model to verify the MACsec configuration and MKA session details of all the configured interfaces details of all the

**Step 6** Use the Cisco-IOS-XR-crypto-macsec-secy-oper.yang YANG model to verify the MACsec SecY statistics for all the MACsec Key Agreement protocol (MKA) sessions.

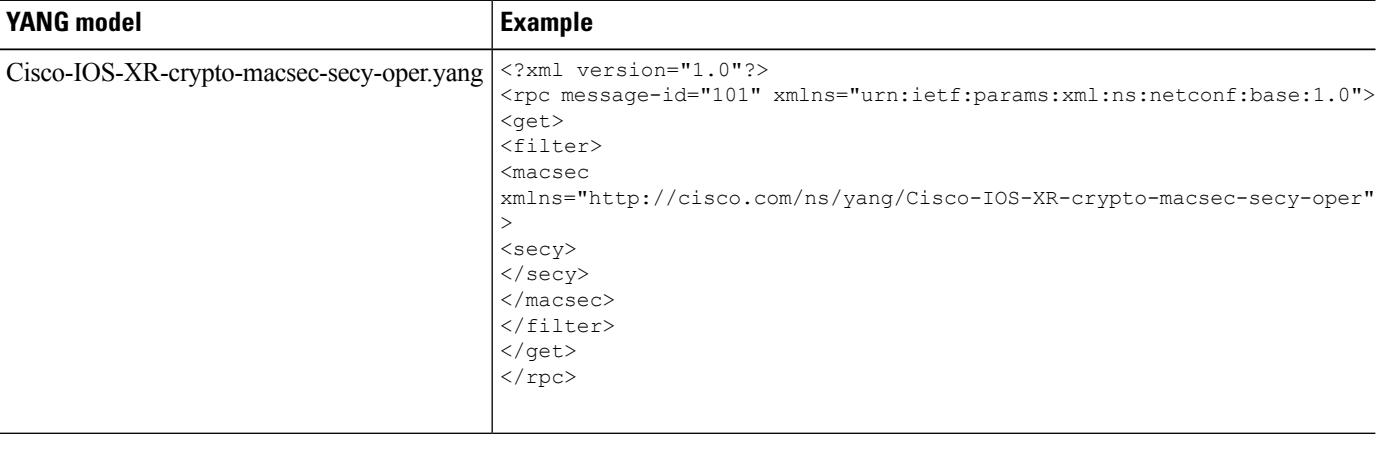

### <span id="page-13-0"></span>**Configure Breakout Patch Panel**

**Step 1** Use the Cisco-IOS-XR-patch-panel-cfg.yang YANG model to configure the breakout patch panel.

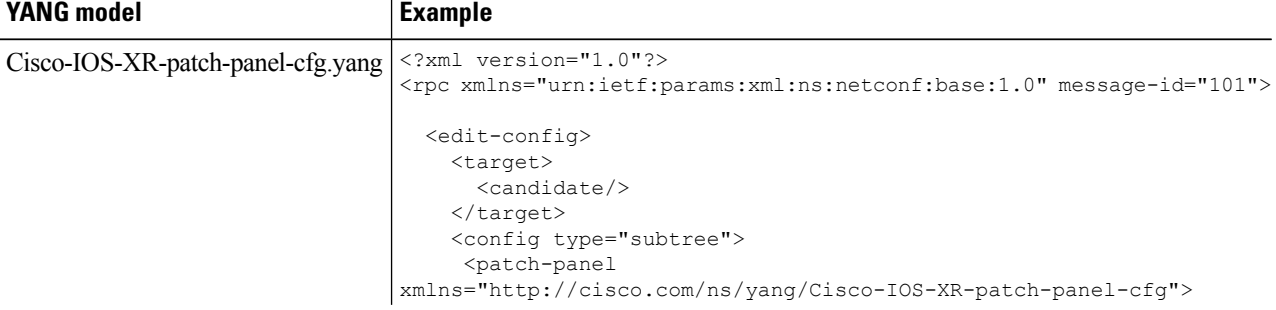

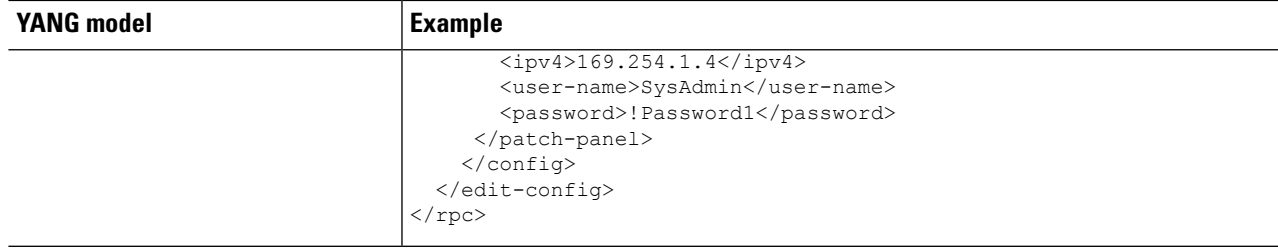

**Step 2** Use the Cisco-IOS-XR-patch-panel-cfg.yang YANG model to delete the breakout patch panel.

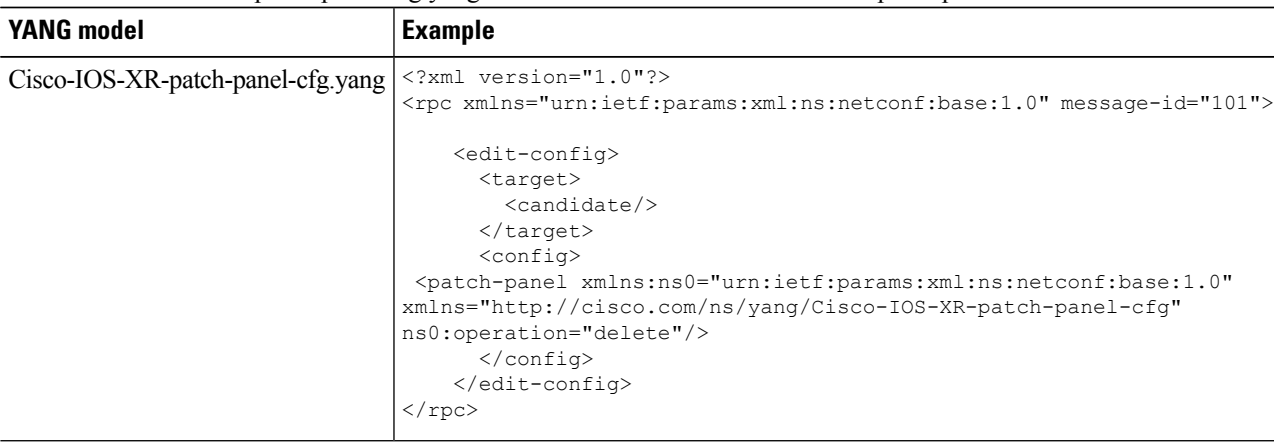

### <span id="page-14-0"></span>**Configure LLDP Drop**

**Step 1** Use the Cisco-IOS-XR-ncs1k-mxp-cfg.yang YANG model to configure LLDP drop.

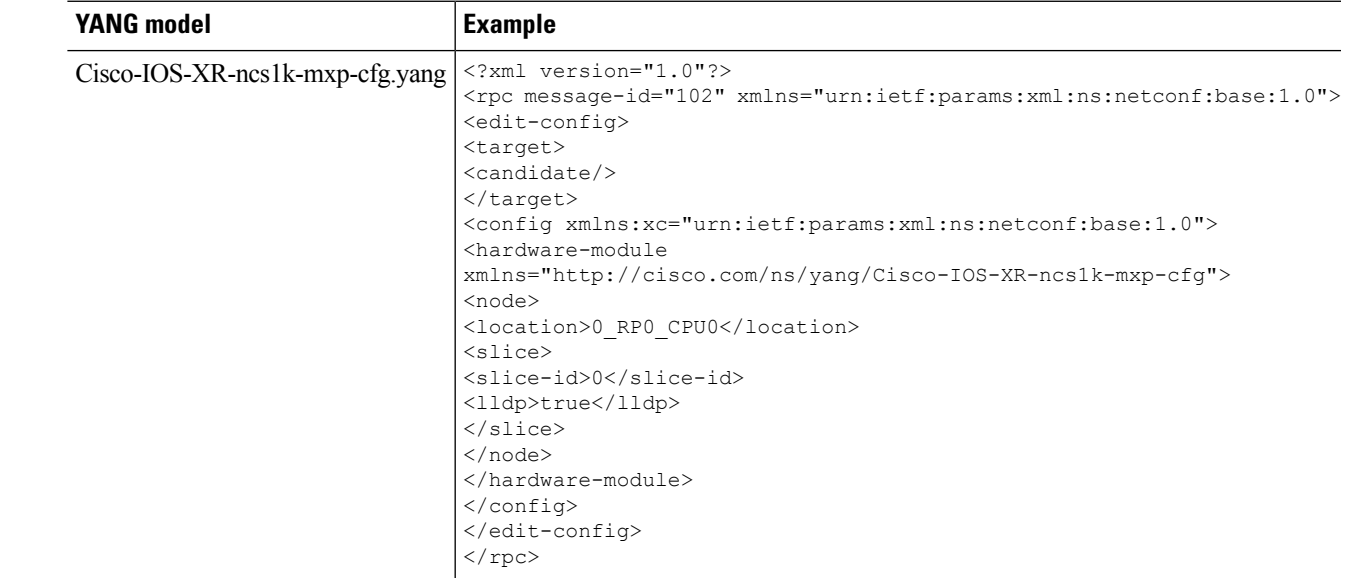

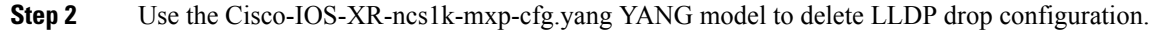

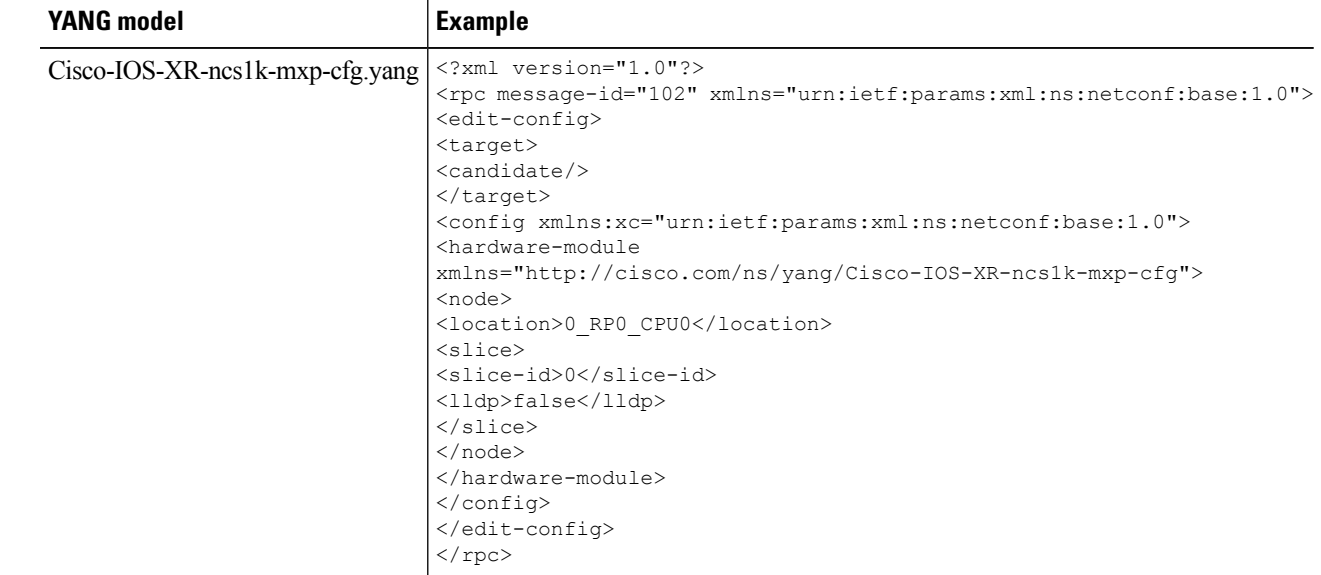

#### **Step 3** Use the Cisco-IOS-XR-ncs1k-mxp-cfg.yang YANG model to retrieve operational data for LLDP drop.

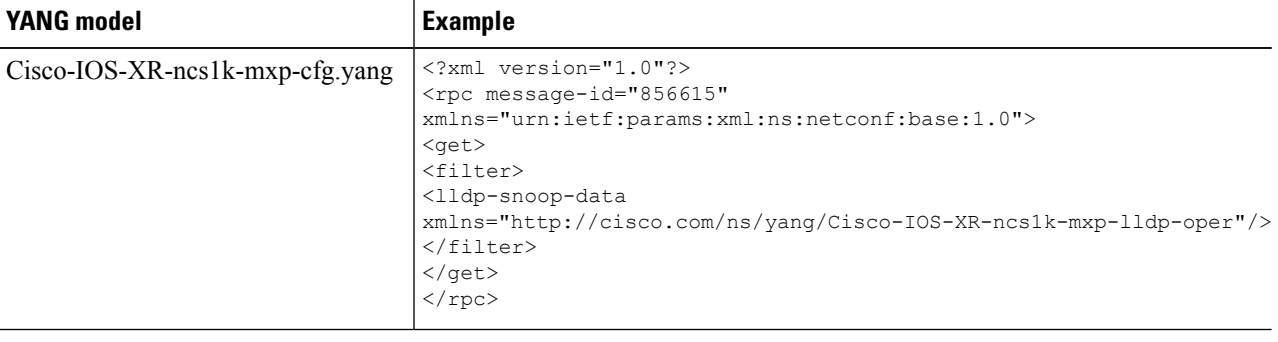

### <span id="page-15-0"></span>**Configure PRBS on Trunk Ports**

**Step 1** Use Cisco-IOS-XR-ifmgr-cfg and Cisco-IOS-XR-controller-otu-cfg yang models to configure PRBS feature on trunk ports.

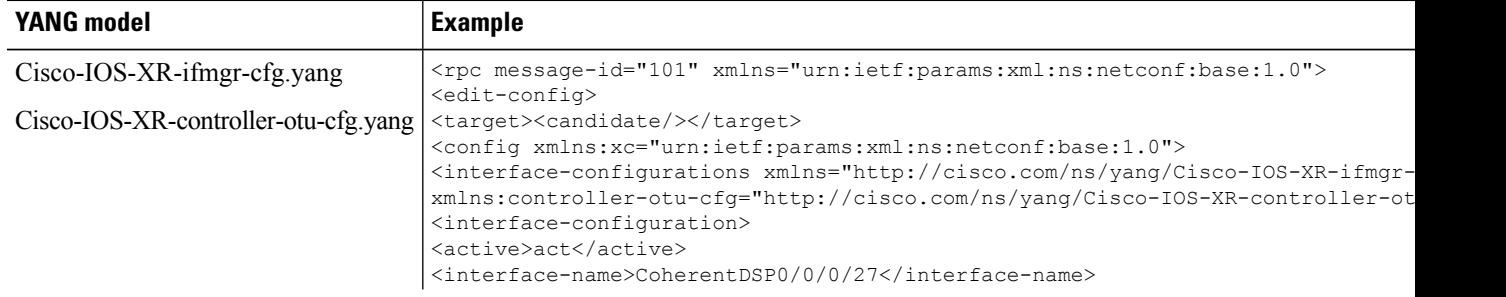

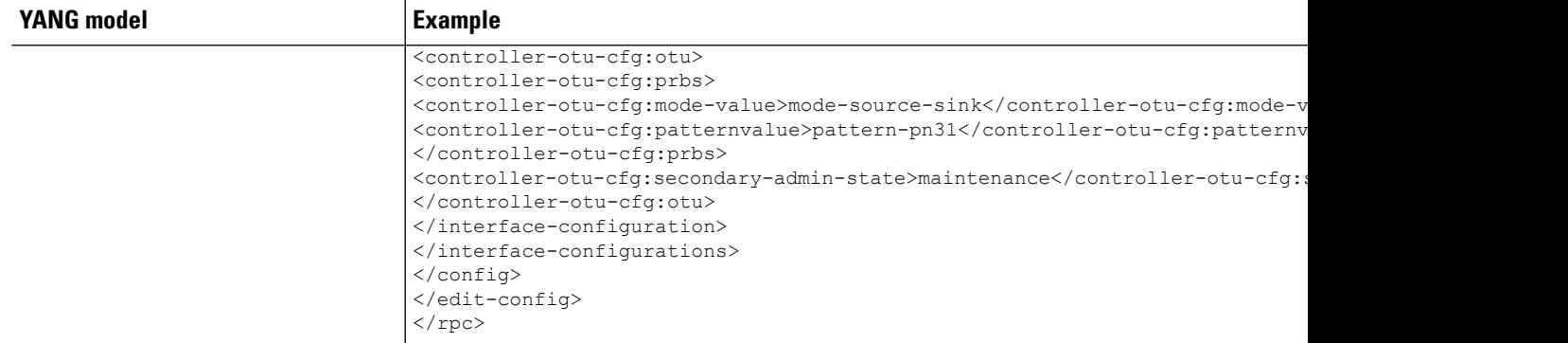

#### **Step 2** Use Cisco-IOS-XR-ifmgr-cfg and Cisco-IOS-XR-controller-otu-cfg yang models to retrieve PRBS configuration on the trunk ports.

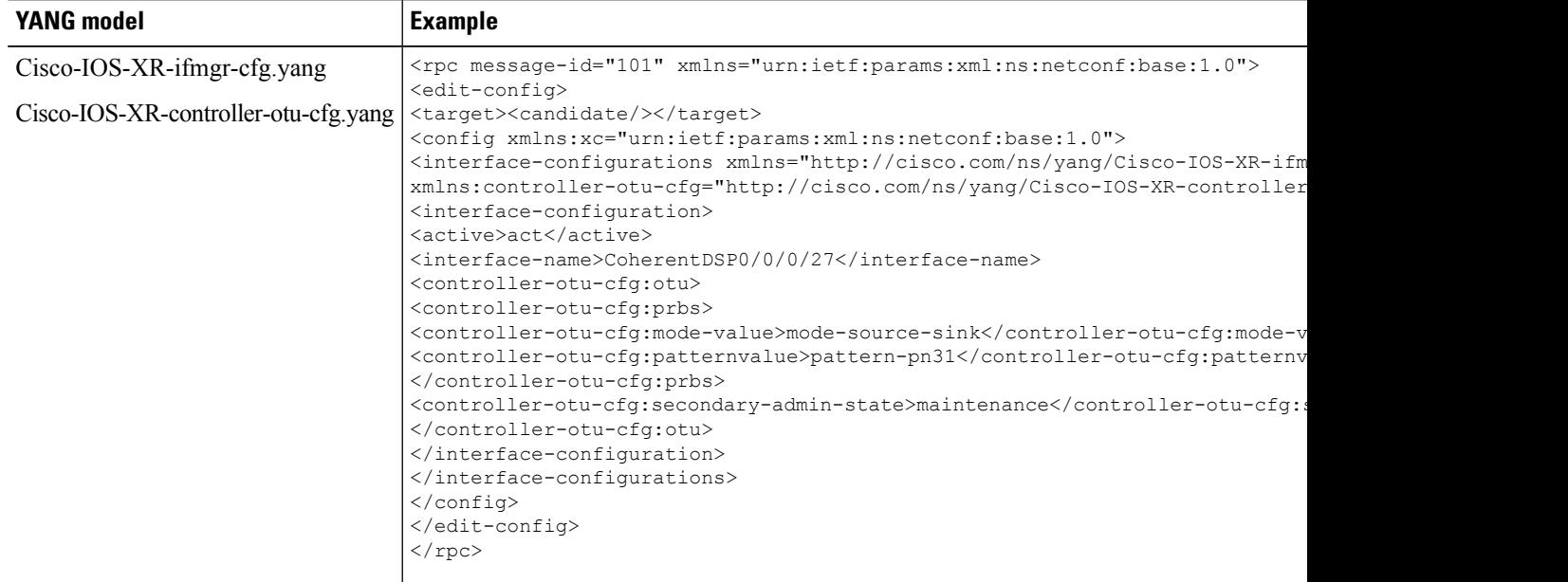

#### **Step 3** Use Cisco-IOS-XR-controller-otu-oper yang model to retrieve PRBS status on the trunk ports.

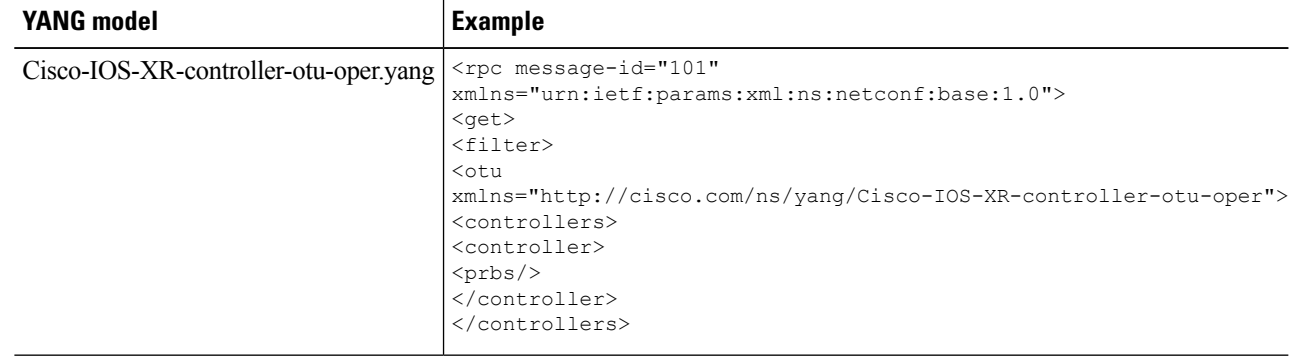

### <span id="page-17-0"></span>**Monitor Headless Statistics**

In the headless mode, the data path and statistics are maintained for at least 72 hours. The collected statistics are preserved for a slice until the hardware module configuration is removed or changed on that slice. These statistics are automatically cleared during the next reload or CPU-OIR operation.

Use the Cisco-IOS-XR-ncs1k-mxp-headless-oper YANG model for monitoring the headless statistics.

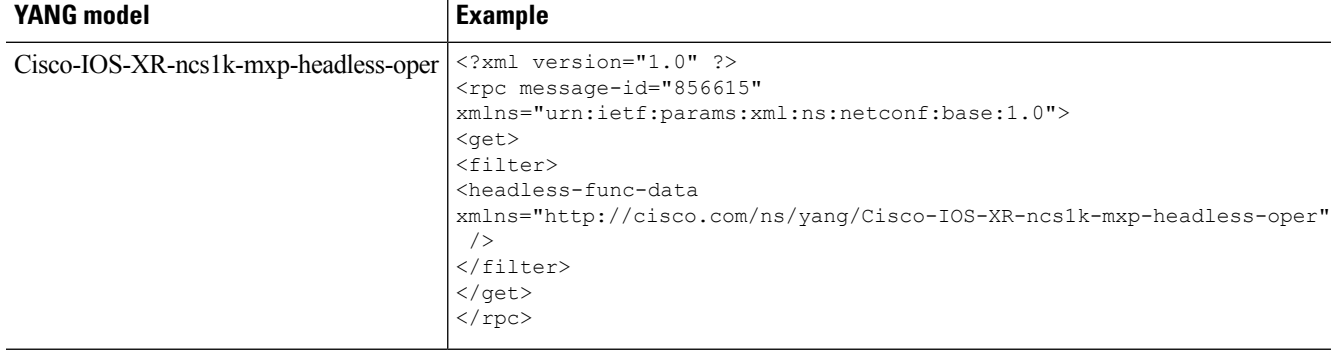

### <span id="page-17-1"></span>**Open Configuration Model for Client FEC and Laser-Squelch**

#### **Table 1: Feature History**

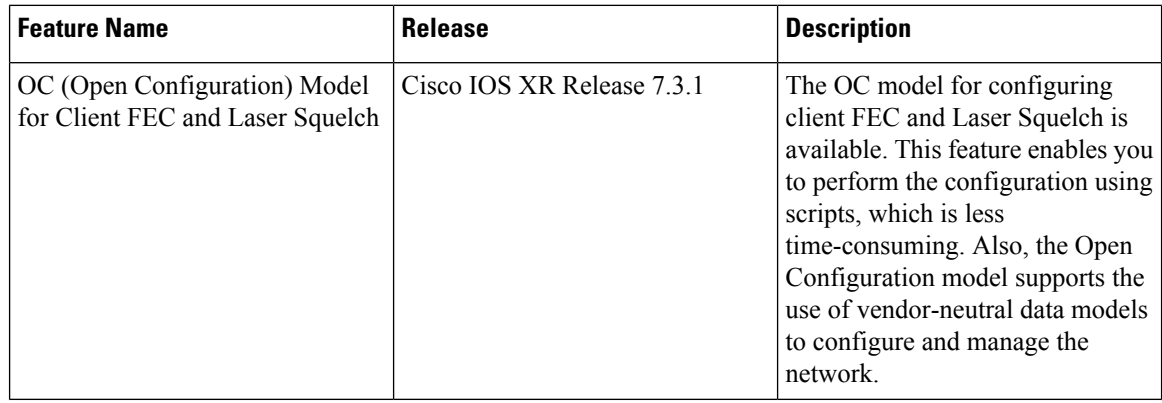

**Step 1** You can enable FEC (Forward Error Correction) on clients using the following scripts:

```
"openconfig-platform:components": {
"component": [
  {
  "name": "0/0-Optics0/0/0/2",
  "config": {
   "name": "0/0-Optics0/0/0/2"
  },
```

```
"openconfig-platform-transceiver:transceiver": {
  "config": {
  "fec-mode": "openconfig-platform-types:FEC_ENABLED"
 }
}
}
```
Ш

**Step 2** You can get operational data using GNMI.

```
"state": {
    "connector-type": "openconfig-transport-types:LC_CONNECTOR",
    "date-code": "2019-08-05T00:00:00Z+00:00",
    "fault-condition": false,
    "fec-mode": "openconfig-platform-types:FEC_ENABLED",
    "fec-uncorrectable-words": 0,
    "form-factor": "openconfig-transport-types:QSFP28",
    "otn-compliance-code": "openconfig-transport-types:OTN_UNDEFINED",
    "present": "PRESENT",
    "serial-no": "INL23321878",
    "sonet-sdh-compliance-code": "openconfig-transport-types:SONET_UNDEFINED",
    "vendor": "CISCO-INNOLIGHT",
    "vendor-part": "10-3220-02",
    "vendor-rev": "1C"
}
```
### <span id="page-18-0"></span>**IPv4 PING Over NETCONF**

Use the Cisco-IOS-XR-ping-act YANG model to do the ping test to the destination IPv4 addresses.The following example shows the RPC request and RPC response messages for a successful ping test. The destination host is reachable and the success rate is 100%.

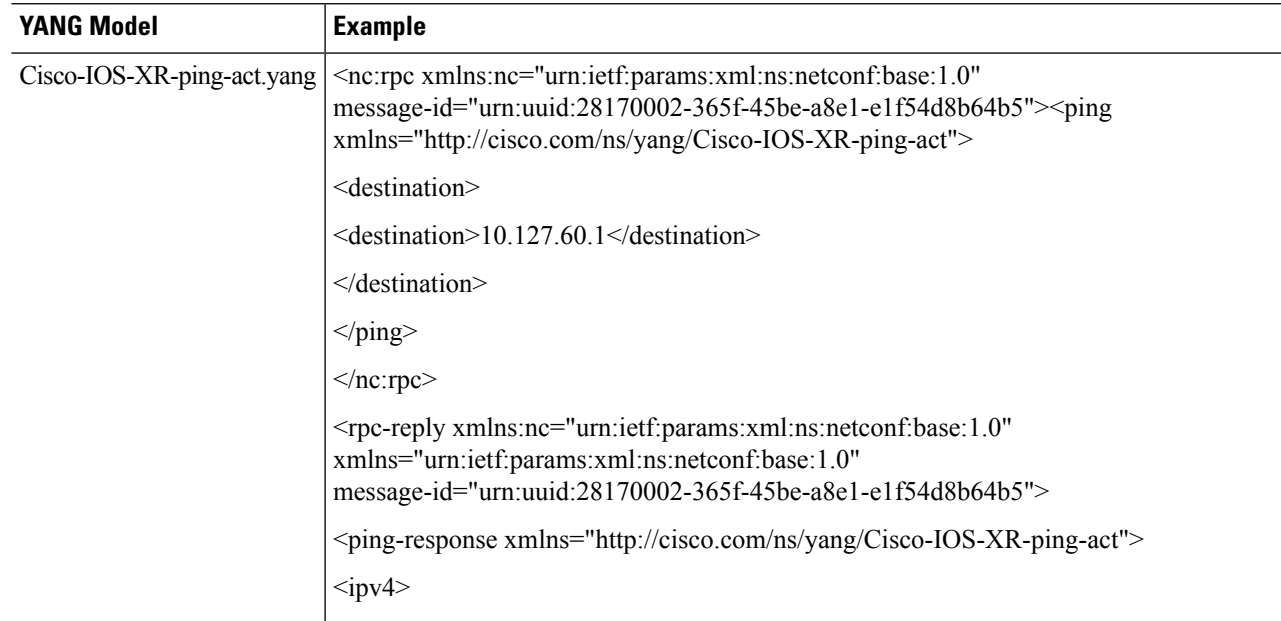

 $\mathbf I$ 

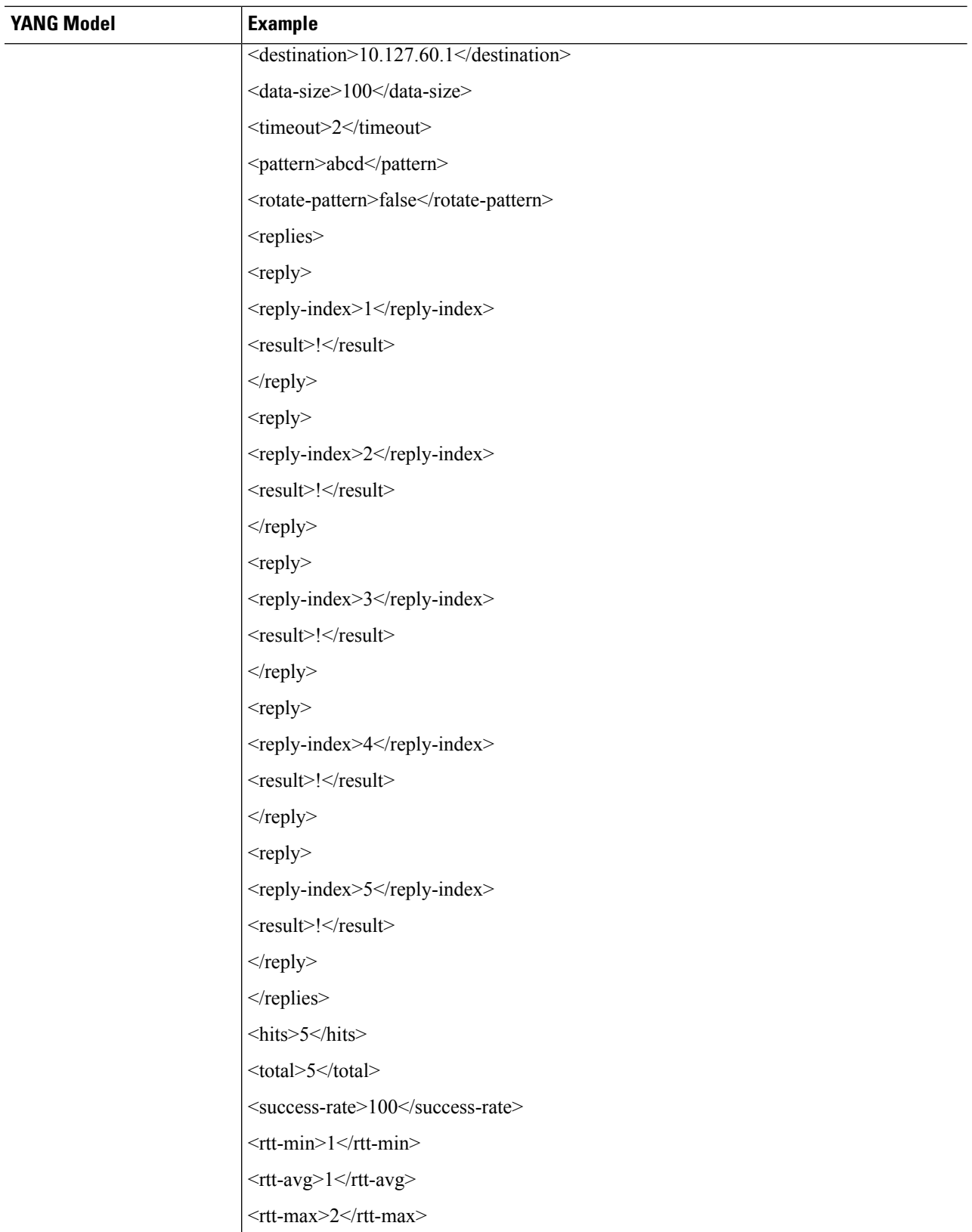

ı

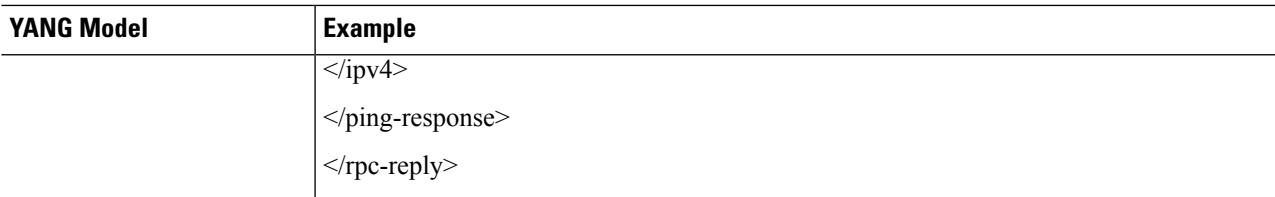

The following example shows the RPC request and RPC response messages for a failure ping test. The destination host is not reachable and the success rate is 0%.

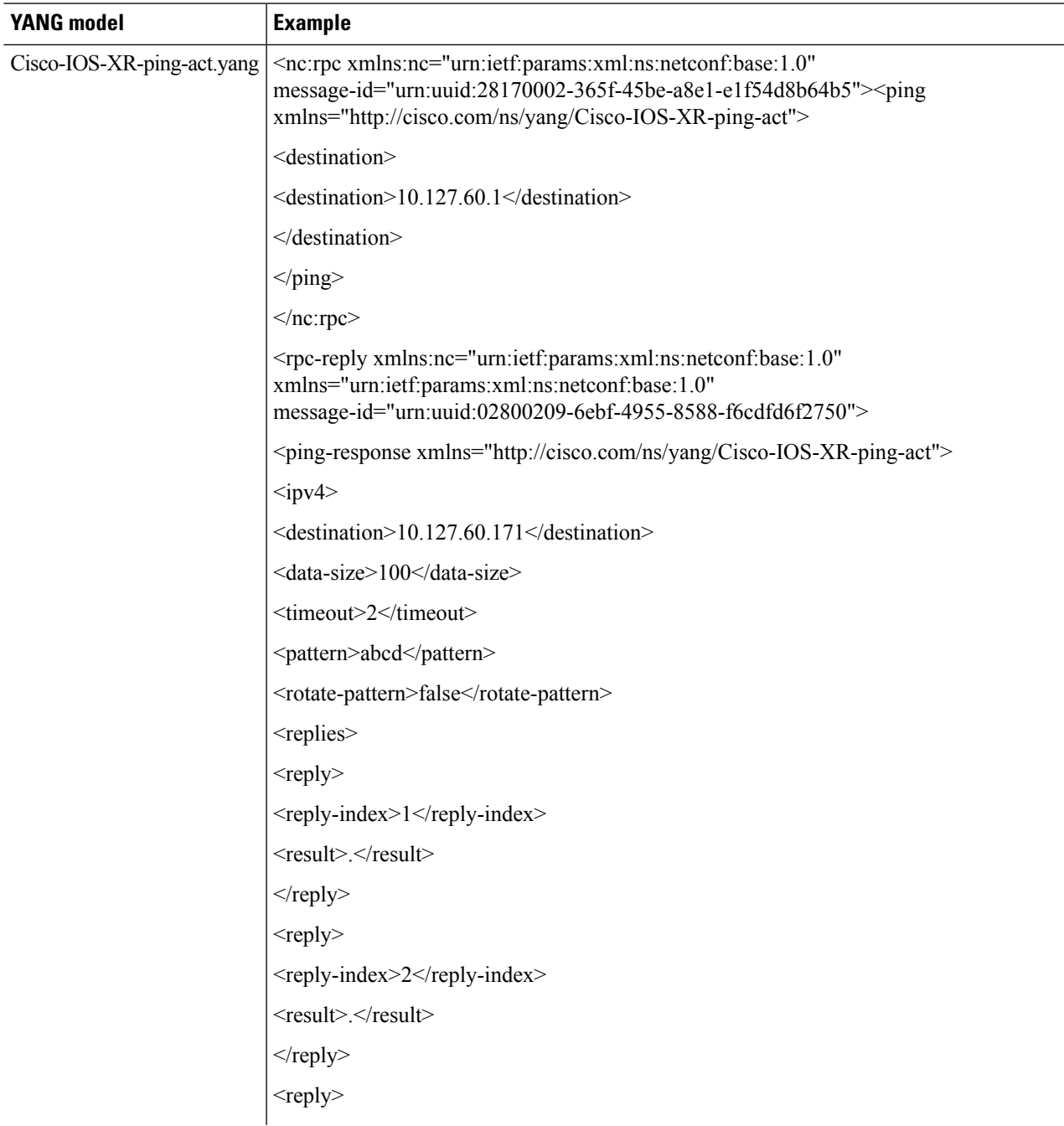

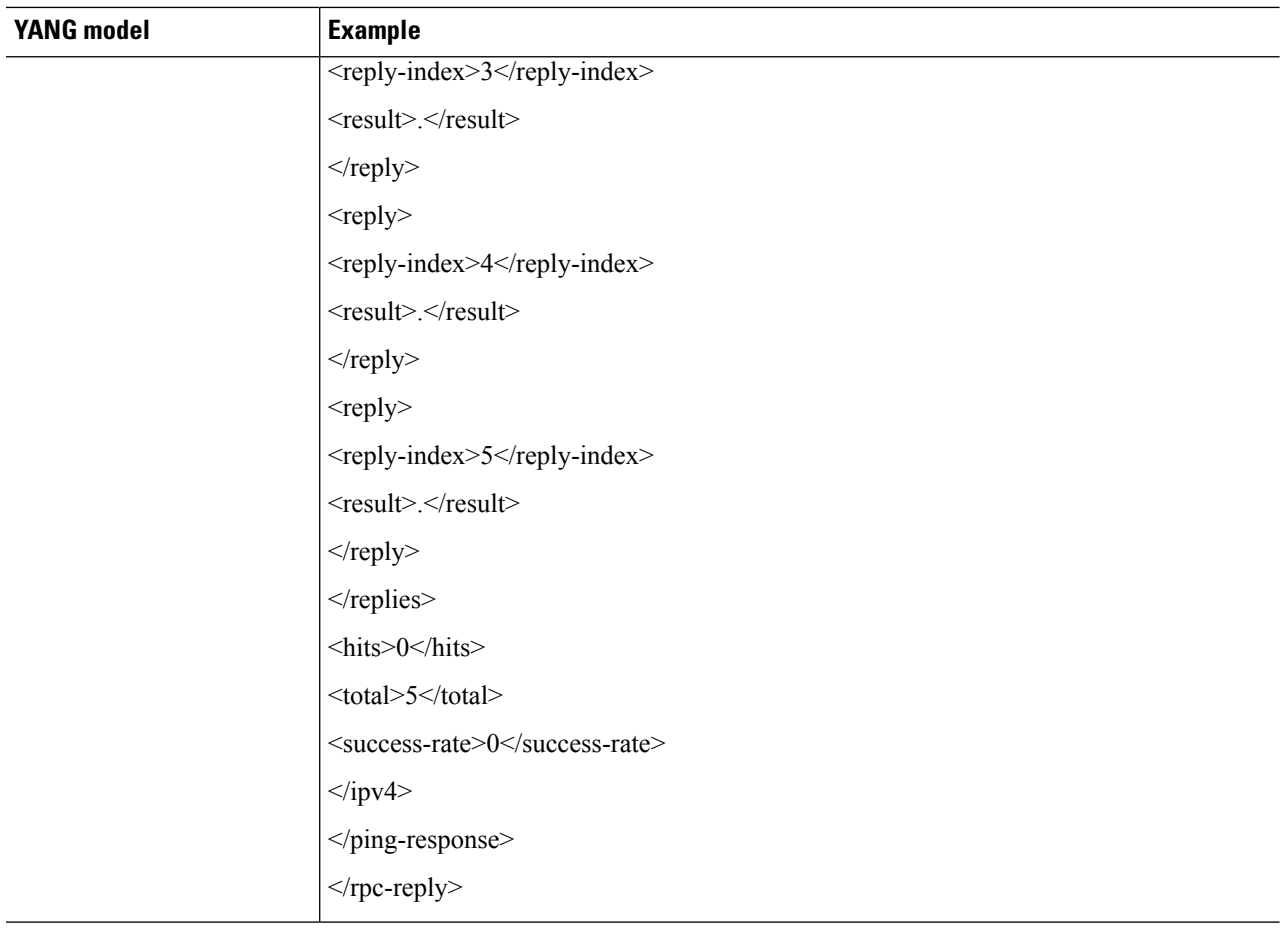

## <span id="page-21-0"></span>**IPv6 PING Over NETCONF**

**Table 2: Feature History**

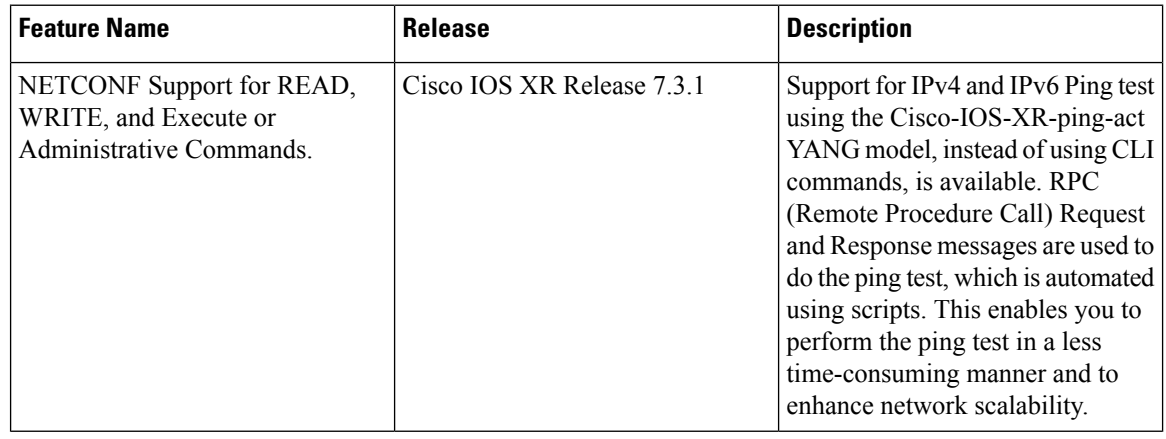

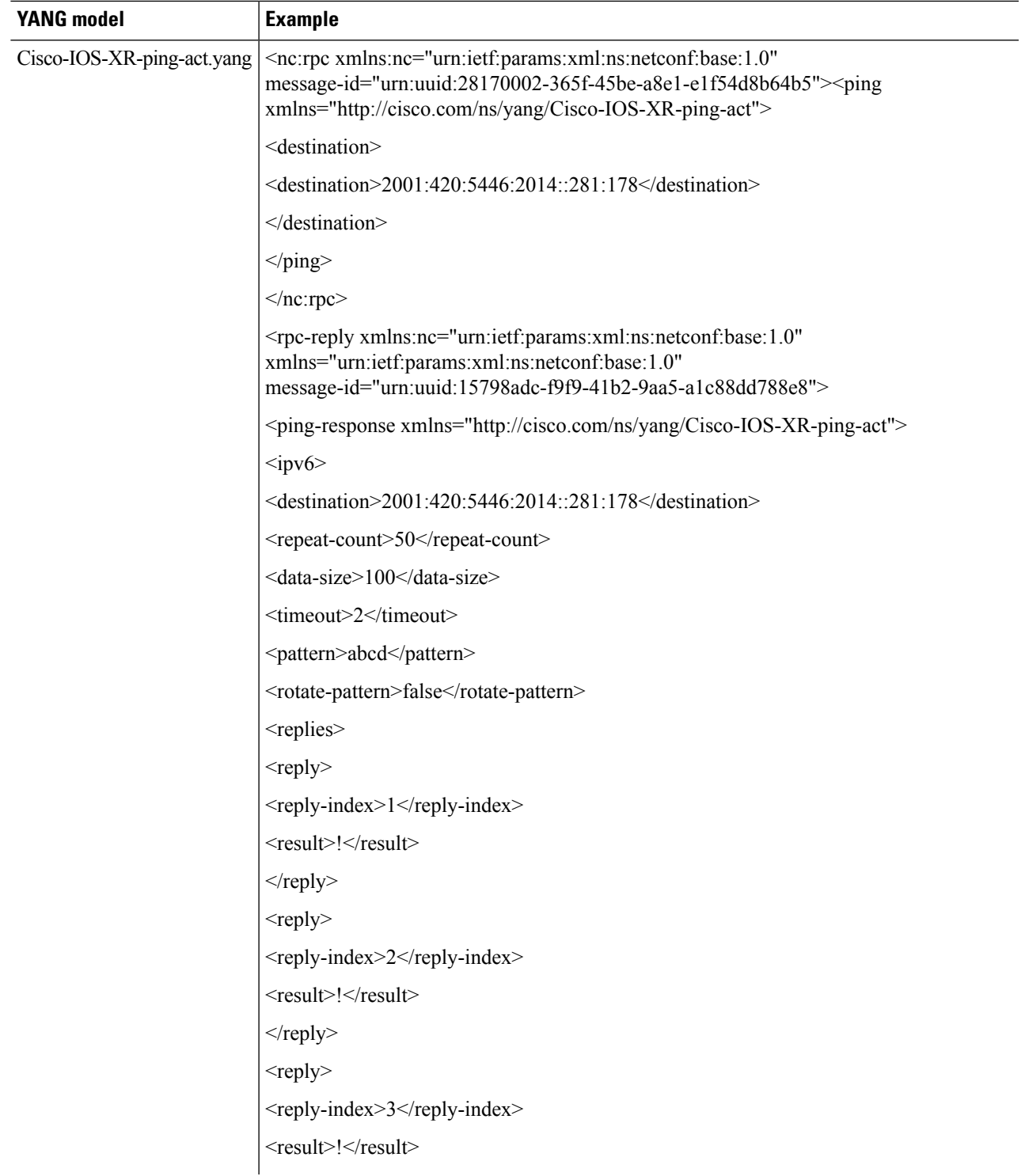

Use the Cisco-IOS-XR-ping-act YANG model to do the ping test to the destination IPv6 addresses. The following example shows the RPC request and RPC response messages for a successful ping test. The destination host is reachable and the success rate is 100%.

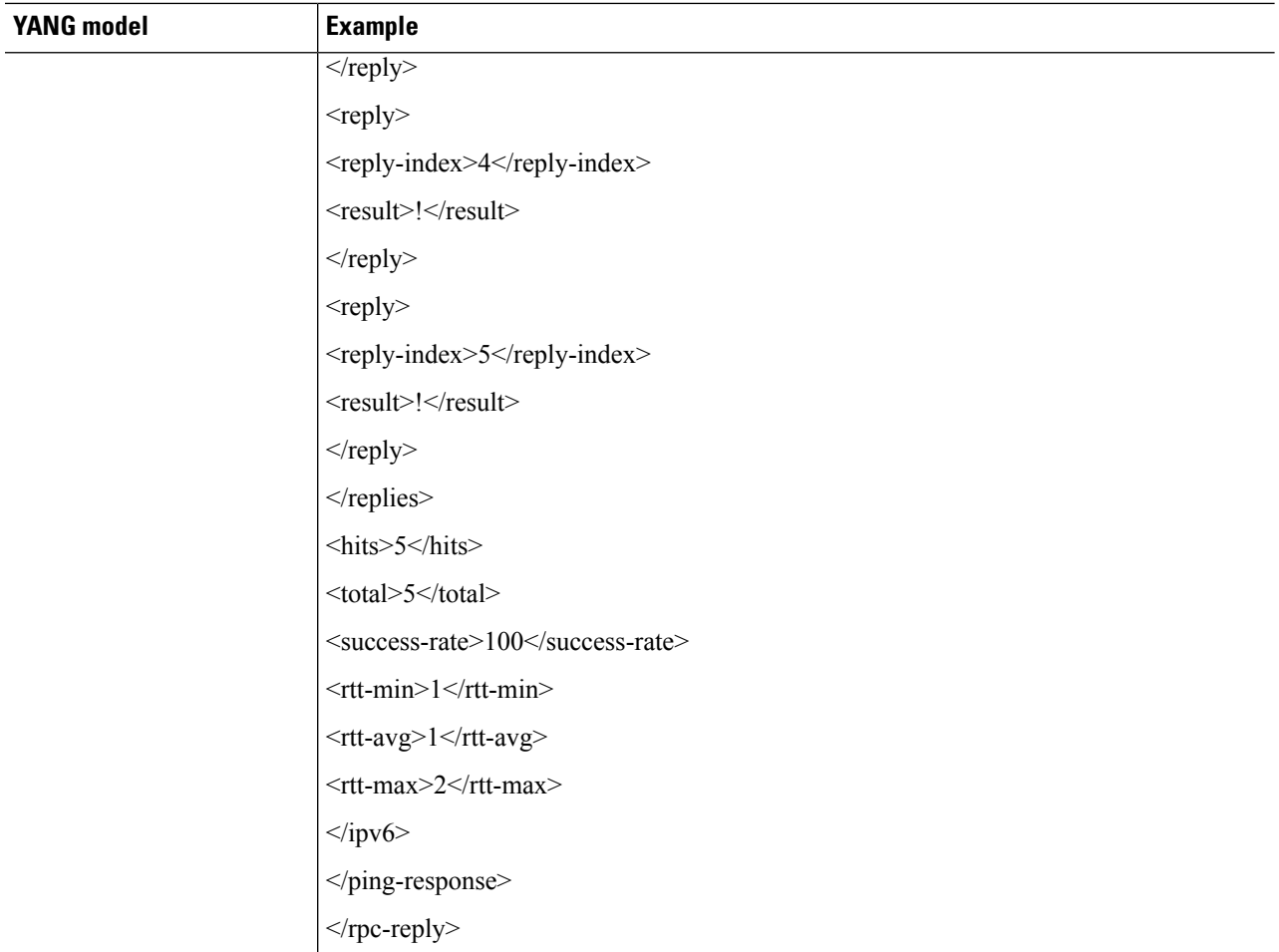

The following example shows the RPC request and RPC response messages for a failure ping test. The destination host is not reachable and the success rate is 0%.

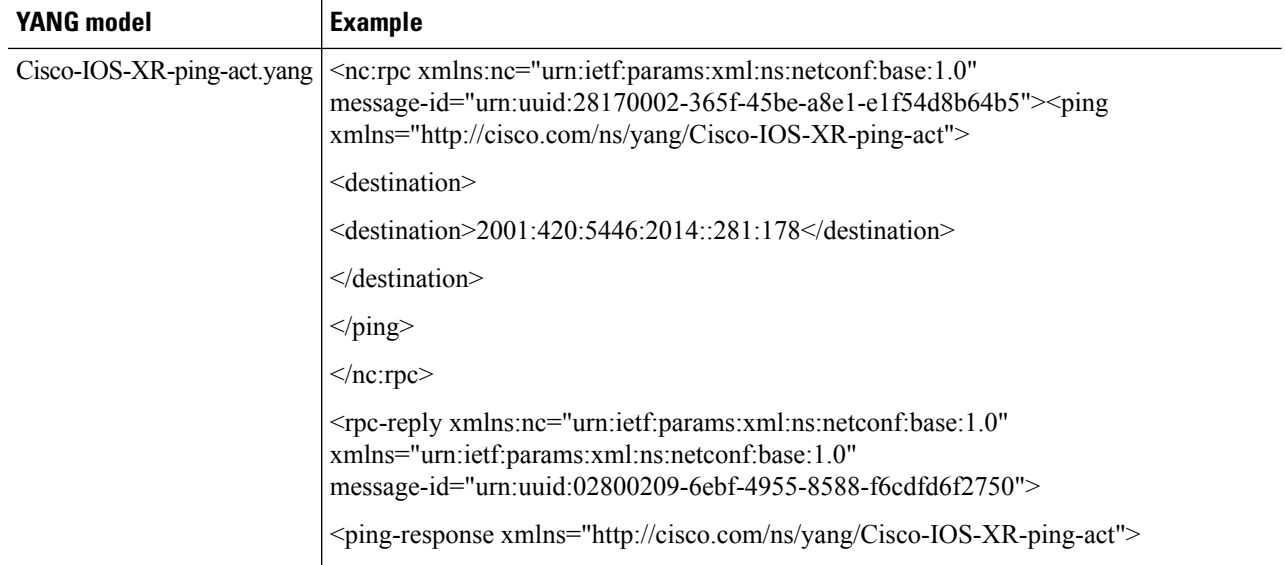

 $\mathbf{l}$ 

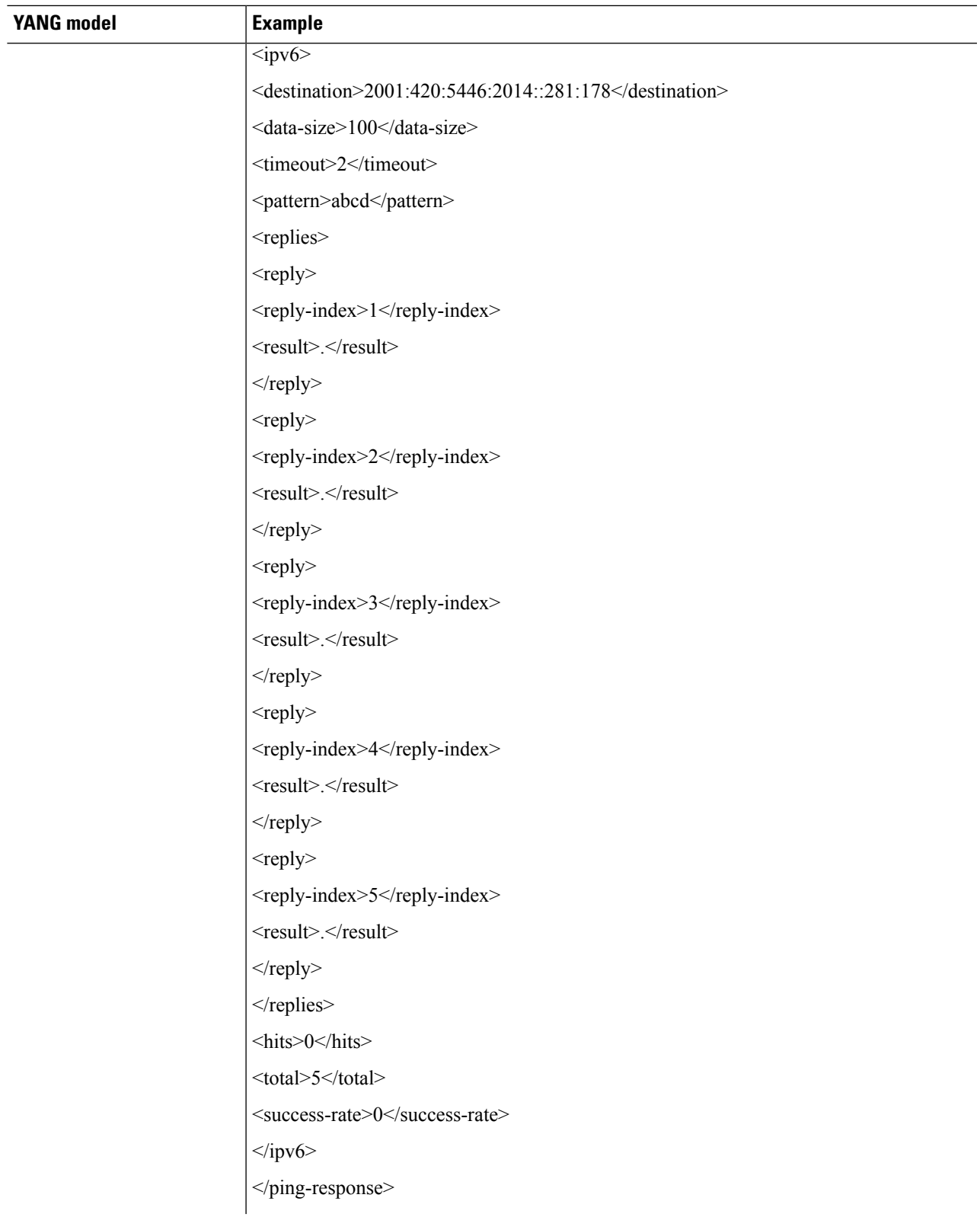

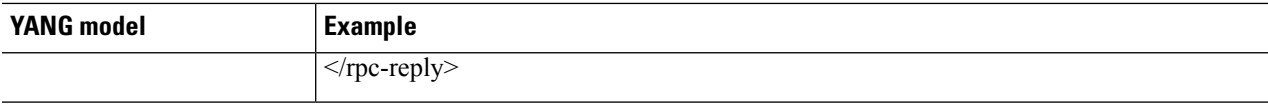

### <span id="page-25-0"></span>**Examples Using gRPC**

#### **Example—Verify the Slice Configuration Using gRPC**

#### **Set-up:**

- Client—client\_v3
- Client IP address and configured grpc port—1.74.27.25:57500

```
./client_v3 -server 1.74.27.25:57500 -oper show-cmd-text -cli_input_file show-hw-module
```
#### The slice configuration is displayed.

```
{
 "Response": "{\"ResReqId\":753690684504425618,\"output\":\"\\n--------------------------
show hw-module slice all ---------------------------\\nSlice ID: 1\\nStatus:
                Provisioned\\nClient Bitrate: 100\\nTrunk Bitrate:
100\\nDP FPGA Version: H201 (NEED UPG)\\n\\nClient Port - Trunk Port\\t
CoherentDSP0/0/0/12\\t CoherentDSP0/0/0/13\\nTraffic Split
Percentage\\n\\nHundredGigECtrlr0/0/0/7 \\t 100<br>0\\nHundredGigECtrlr0/0/0/11 \\t 0
0\\nHundredGigECtrlr0/0/0/11 \\t 0 100\\n\\n\\n\\n\"}",
  "FatalErrors": ""
}
```
### **Example—View the Optics Controller Configuration Using gRPC and Yang**

#### **Set-up:**

- Client—client\_v3
- Client IP address and configured grpc port—1.74.27.25:57500
- Yang model—Cisco-IOS-XR-ifmgr-cfg

```
./client -server_addr=1.74.27.25:57500 -username=root -password=lab -oper=get-config
-yang_path='{"Cisco-IOS-XR-ifmgr-cfg:interface-configurations": [null]}'
```
The optics controller configuration is displayed.

```
{
"Cisco-IOS-XR-ifmgr-cfg:interface-configurations": {
 "interface-configuration": [
  {
   "active": "act",
   "interface-name": "Optics0/0/0/5",
   "shutdown": [null]
  },
  {
   "active": "act",
   "interface-name": "Optics0/0/0/6",
```

```
"Cisco-IOS-XR-controller-optics-cfg:optics": {
  "optics-dwdm-carrier": {
  "grid-type": "100mhz-grid",
  "param-type": "frequency",
  "param-value": 1927000
 }
 },
 "secondary-admin-state": "maintenance"
},
{
"active": "act",
"interface-name": "Optics0/0/0/12",
 "shutdown": [
 null
\mathbf{I}},
{
"active": "act",
"interface-name": "Optics0/0/0/13",
"Cisco-IOS-XR-controller-optics-cfg:optics": {
  "optics-dwdm-carrier": {
  "grid-type": "100mhz-grid",
  "param-type": "frequency",
  "param-value": 1927000
 }
 },
 "secondary-admin-state": "maintenance"
},
{
 "active": "act",
"interface-name": "Optics0/0/0/14",
 "Cisco-IOS-XR-controller-optics-cfg:optics": {
  "rx-thresholds": {
   "rx-threshold": [
    {
    "rx-threshold-type": "low",
    "rx-threshold": -120
    },
    {
     "rx-threshold-type": "high",
    "rx-threshold": 49
    }]}}}
 ,
{
 "active": "act",
"interface-name": "Optics0/0/0/18",
 "Cisco-IOS-XR-controller-optics-cfg:optics": {
 "rx-thresholds": {
  "rx-threshold": [
    {
     "rx-threshold-type": "low",
    "rx-threshold": -120
    },
    {
     "rx-threshold-type": "high",
    "rx-threshold": 49
   }]}}}
  ,
{
"active": "act",
"interface-name": "Optics0/0/0/19",
 "shutdown": [
 null
],
```

```
"Cisco-IOS-XR-controller-optics-cfg:optics": {
  "optics-dwdm-carrier": {
  "grid-type": "50g-hz-grid",
  "param-type": "frequency",
  "param-value": 19270
 }}}
,
{
 "active": "act",
 "interface-name": "Optics0/0/0/20",
 "Cisco-IOS-XR-controller-optics-cfg:optics": {
  "optics-dwdm-carrier": {
   "grid-type": "50g-hz-grid",
  "param-type": "frequency",
  "param-value": 19270
  },
  "rx-thresholds": {
   "rx-threshold": [
    {
    "rx-threshold-type": "low",
    "rx-threshold": -120
    },
    {
     "rx-threshold-type": "high",
    "rx-threshold": 49
   }]}}}
  ],
{
 "active": "act",
"interface-name": "Optics0/0/0/26",
"shutdown": [
 null
\overline{1}},
{
"active": "act",
"interface-name": "Optics0/0/0/27",
"shutdown": [
 null
]
},
{
"active": "act",
"interface-name": "MgmtEth0/RP0/CPU0/0",
 "Cisco-IOS-XR-ipv4-io-cfg:ipv4-network": {
 "addresses": {
  "primary": {
    "address": "10.77.132.165",
    "netmask": "255.255.255.0"
  }}}}
 ,
{
 "active": "act",
 "interface-name": "TenGigECtrlr0/0/0/0/1",
 "Cisco-IOS-XR-pmengine-cfg:performance-management": {
  "ethernet-minute15": {
   "minute15-ether": {
    "minute15-ether-reports": {
     "minute15-ether-report": [
      {
       "ether-report": "report-fcs-err"
     }
     ]
    },
```

```
"minute15-ether-thresholds": {
     "minute15-ether-threshold": [
      {
       "ether-threshold": "thresh-fcs-err",
       "ether-threshold-value": 1000
     }
    ]
   }
  }
 }
}
},
{
"active": "act",
"interface-name": "TenGigECtrlr0/0/0/0/2",
"Cisco-IOS-XR-pmengine-cfg:performance-management": {
 "ethernet-minute15": {
  "minute15-ether": {
    "minute15-ether-reports": {
    "minute15-ether-report": [
     {
       "ether-report": "report-fcs-err"
     }
    ]
    },
    "minute15-ether-thresholds": {
     "minute15-ether-threshold": [
      {
       "ether-threshold": "thresh-fcs-err",
       "ether-threshold-value": 1000
      }
    ]
    }
   }
 }
}
},
{
"active": "act",
"interface-name": "TenGigECtrlr0/0/0/0/3",
"Cisco-IOS-XR-pmengine-cfg:performance-management": {
 "ethernet-minute15": {
  "minute15-ether": {
    "minute15-ether-reports": {
     "minute15-ether-report": [
     {
       "ether-report": "report-fcs-err"
     }
    ]
    },
    "minute15-ether-thresholds": {
     "minute15-ether-threshold": [
      {
       "ether-threshold": "thresh-fcs-err",
       "ether-threshold-value": 1000
      }
    ]
    }
   }
  }
}
},
{
"active": "act",
```

```
"interface-name": "TenGigECtrlr0/0/0/0/4",
"Cisco-IOS-XR-pmengine-cfg:performance-management": {
 "ethernet-minute15": {
   "minute15-ether": {
   "minute15-ether-reports": {
     "minute15-ether-report": [
     {
       "ether-report": "report-fcs-err"
     }
    ]
    },
    "minute15-ether-thresholds": {
     "minute15-ether-threshold": [
     {
      "ether-threshold": "thresh-fcs-err",
      "ether-threshold-value": 1000
     }
    ]
   }
  }
 }
}
},
{
"active": "act",
"interface-name": "TenGigECtrlr0/0/0/11/1",
"Cisco-IOS-XR-pmengine-cfg:performance-management": {
 "ethernet-minute15": {
   "minute15-ether": {
   "minute15-ether-reports": {
    "minute15-ether-report": [
     {
       "ether-report": "report-fcs-err"
     }
    ]
    },
    "minute15-ether-thresholds": {
     "minute15-ether-threshold": [
     {
       "ether-threshold": "thresh-fcs-err",
      "ether-threshold-value": 1000
      }
    ]
    }
   }
 }
}
},
{
"active": "act",
"interface-name": "TenGigECtrlr0/0/0/11/2",
"Cisco-IOS-XR-pmengine-cfg:performance-management": {
 "ethernet-minute15": {
   "minute15-ether": {
   "minute15-ether-reports": {
    "minute15-ether-report": [
     {
       "ether-report": "report-fcs-err"
     }
    ]
    },
    "minute15-ether-thresholds": {
    "minute15-ether-threshold": [
```
{

}

```
"ether-threshold": "thresh-fcs-err",
          "ether-threshold-value": 1000
         }
        ]
       }
      }
     }
    }
   },
   {
    "active": "act",
    "interface-name": "TenGigECtrlr0/0/0/11/3",
    "Cisco-IOS-XR-pmengine-cfg:performance-management": {
     "ethernet-minute15": {
      "minute15-ether": {
       "minute15-ether-reports": {
        "minute15-ether-report": [
         {
          "ether-report": "report-fcs-err"
         }
        \, ]
       },
       "minute15-ether-thresholds": {
        "minute15-ether-threshold": [
         {
          "ether-threshold": "thresh-fcs-err",
          "ether-threshold-value": 1000
         }
        ]
       }
      }
     }
    }
   },
   {
    "active": "act",
    "interface-name": "TenGigECtrlr0/0/0/11/4",
    "Cisco-IOS-XR-pmengine-cfg:performance-management": {
     "ethernet-minute15": {
      "minute15-ether": {
       "minute15-ether-reports": {
        "minute15-ether-report": [
         {
          "ether-report": "report-fcs-err"
         }
        ]
       },
       "minute15-ether-thresholds": {
        "minute15-ether-threshold": [
         {
          "ether-threshold": "thresh-fcs-err",
          "ether-threshold-value": 1000
         }
        ]
       }
      }
     }
    }
   }
  ]
 }
emsGetConfig: ReqId 1, byteRecv: 7455
```
----------------- gRPC Summary ---------------------- Operation: get-config Number of iterations: 1 Total bytes transferred: 7455 Number of bytes per second: 124482 Ave elapsed time in seconds: 0.059888 Min elapsed time in seconds: 0.059888 Max elapsed time in seconds: 0.059888 -------------- End gRPC Summary ---------------------